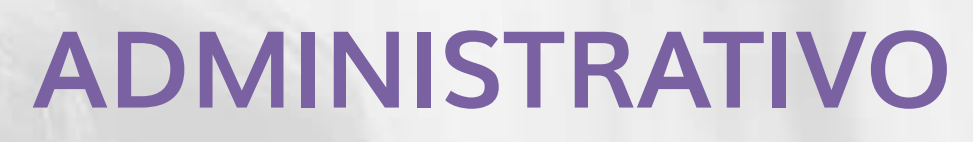

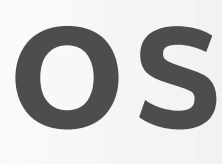

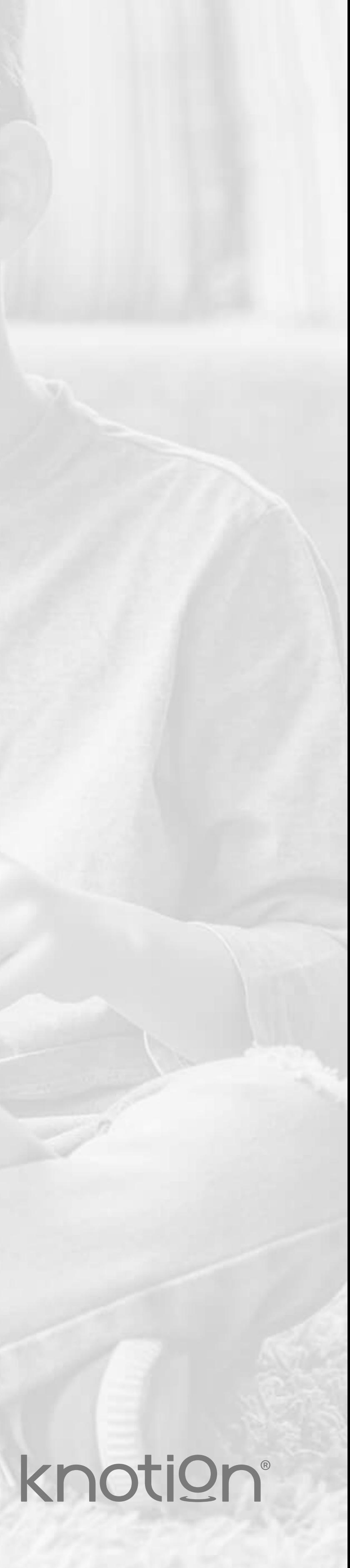

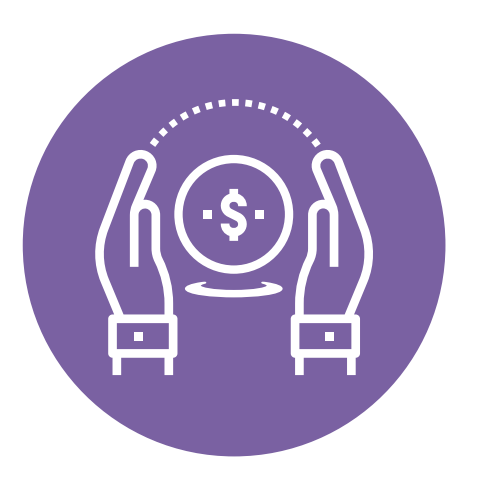

# **Registro en Plataforma de Pagos**

Para mejorar la experiencia de navegación, te sugerimos utilizar navegador Safari o Chrome, utilizar una computadora y conectar tu equipo a una red doméstica para evitar los bloqueos que generalmente tienen las redes empresariales.

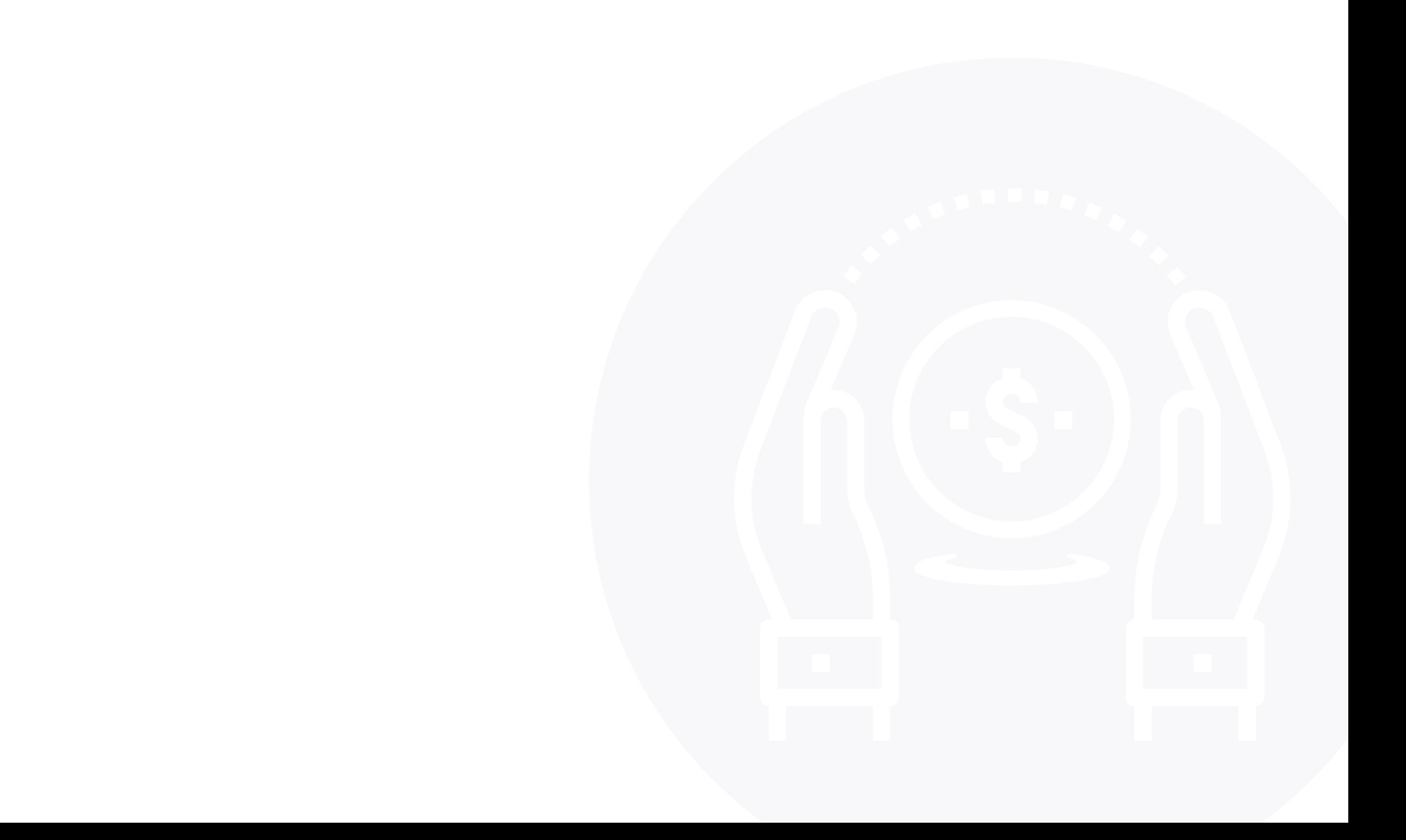

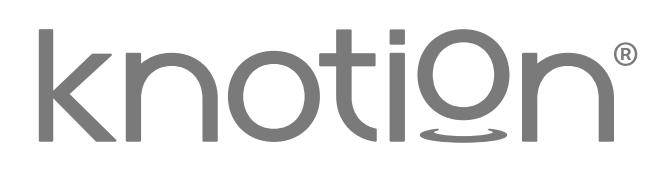

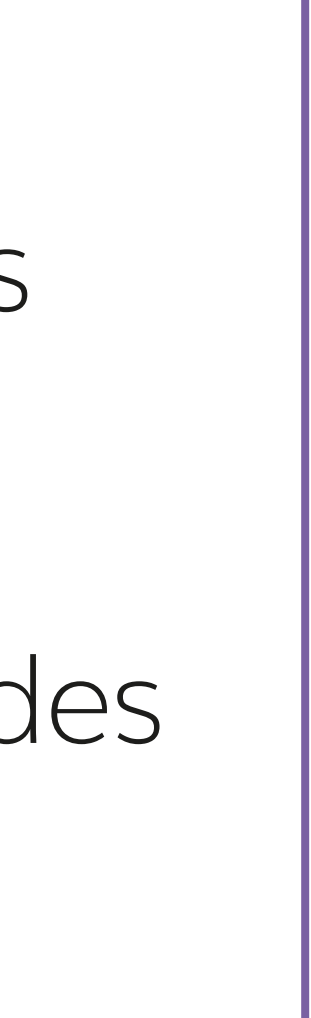

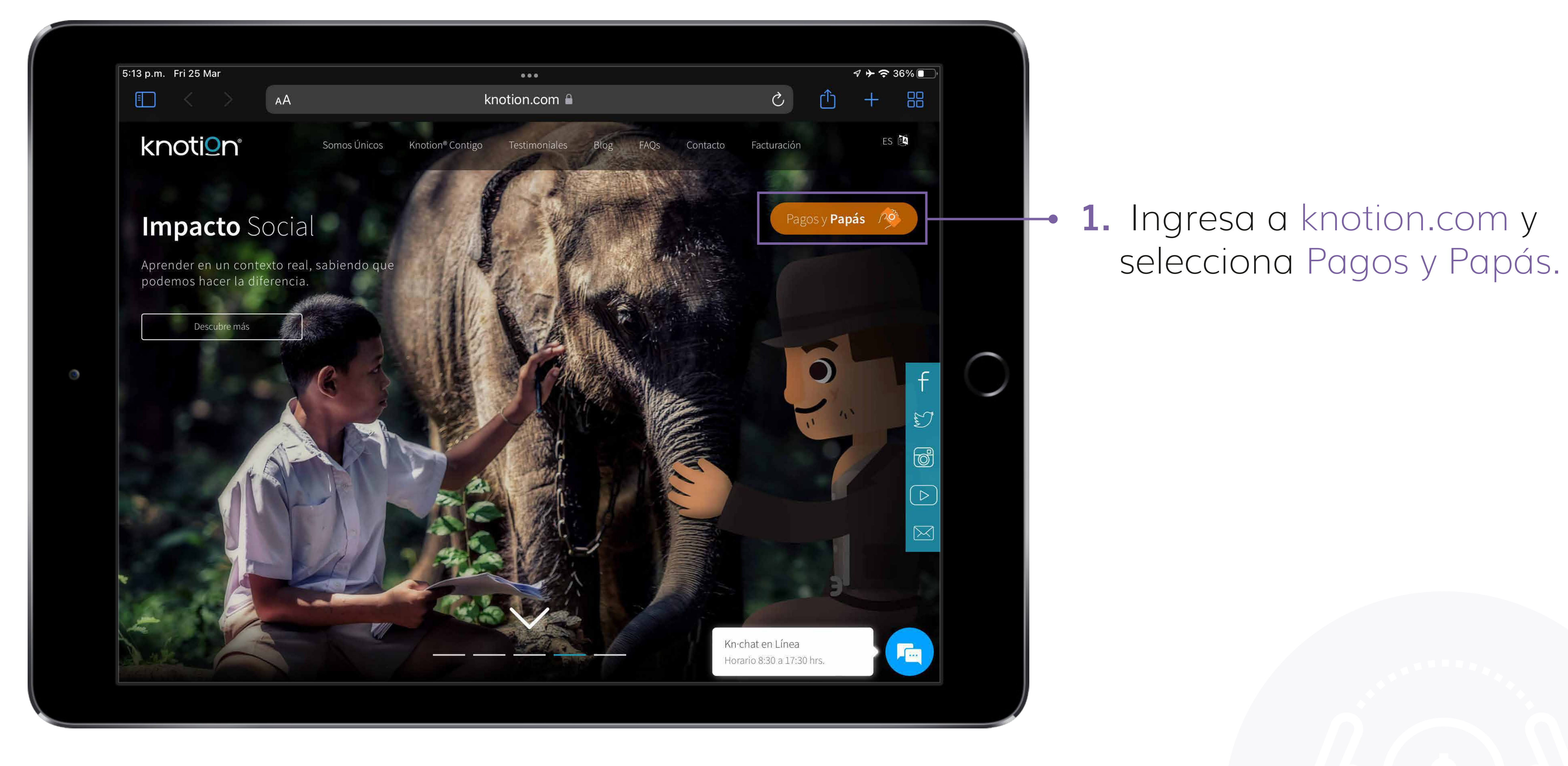

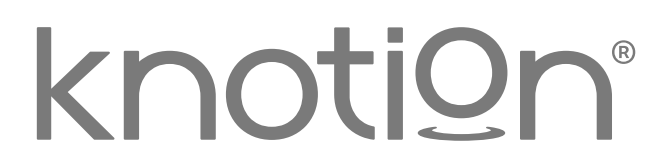

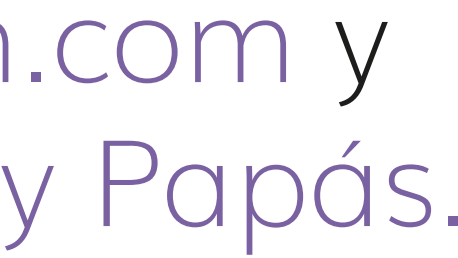

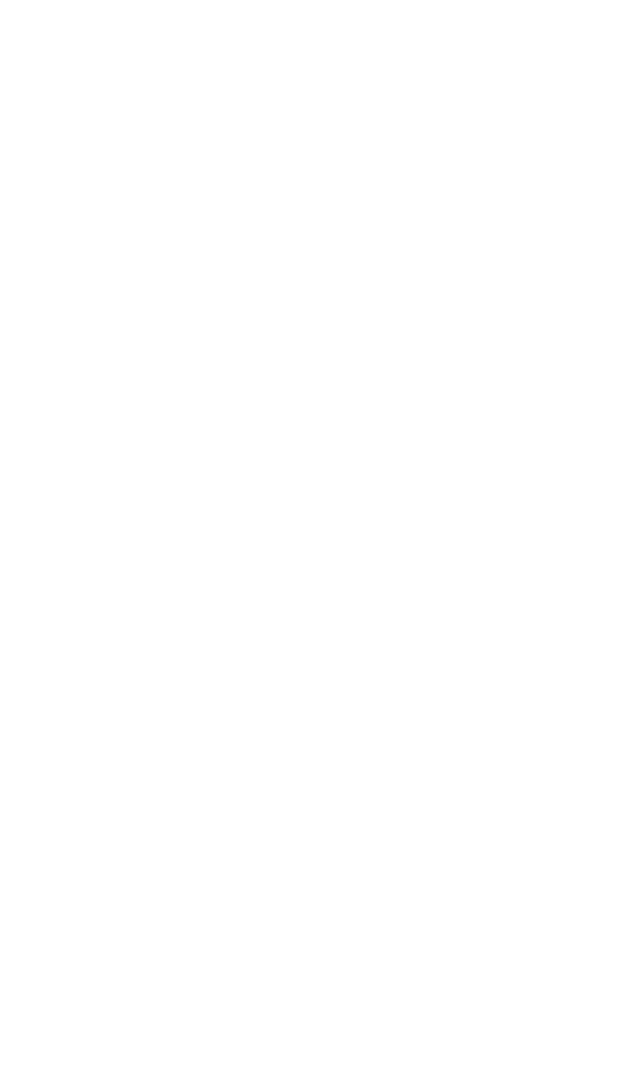

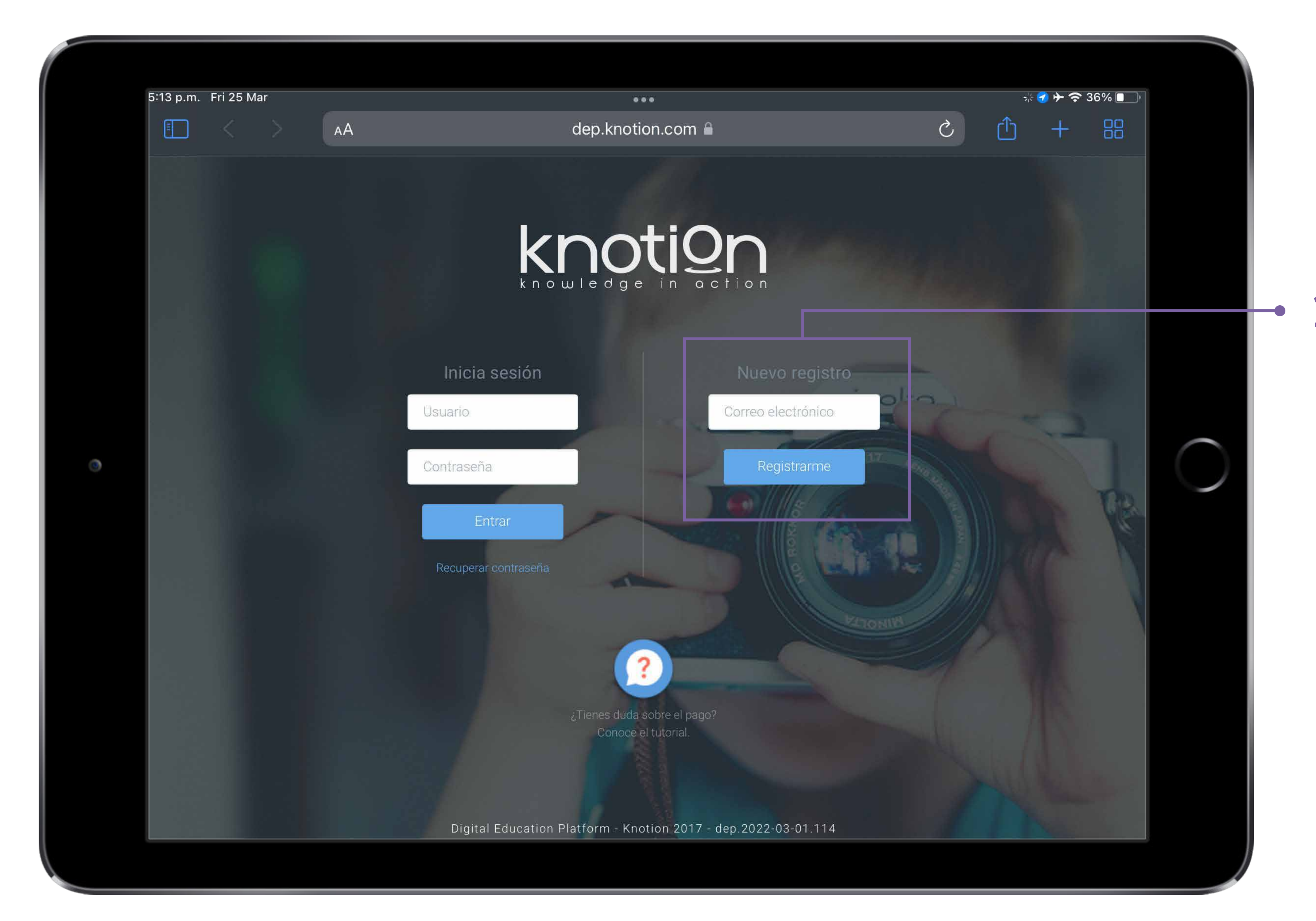

**2.** Ingresa tu dirección de correo electrónico en el apartado Nuevo registro y da clic en Registrarme.

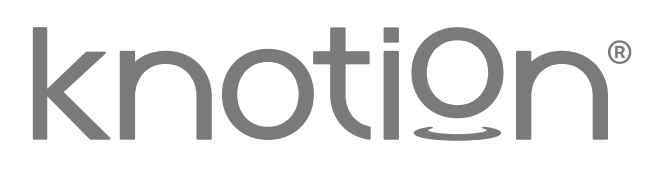

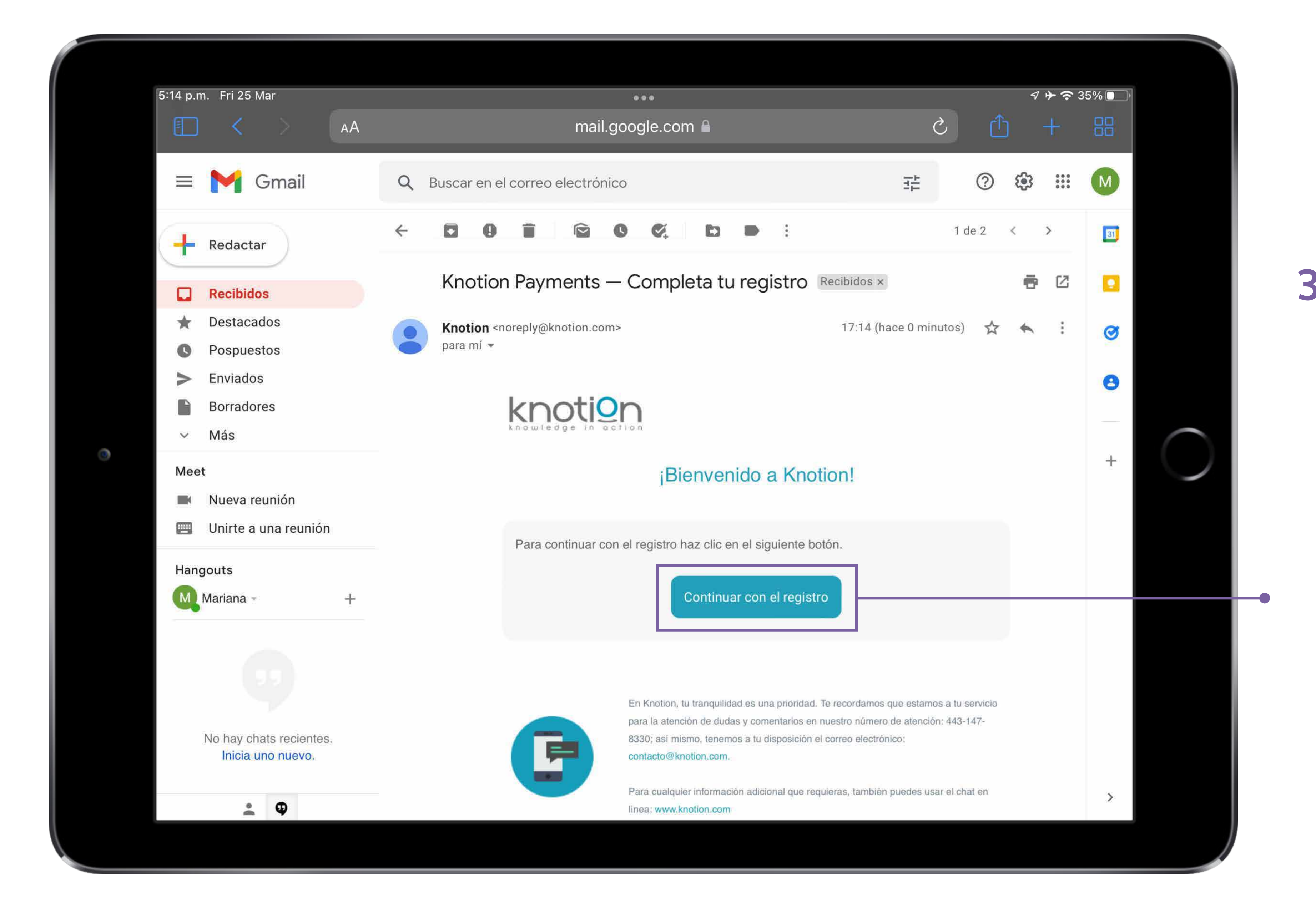

#### **3.** Ingresa al correo electrónico que registraste en el paso anterior, consulta el correo con asunto: Knotion Payments - Completa tu registro y da clic en Continuar con el registro.

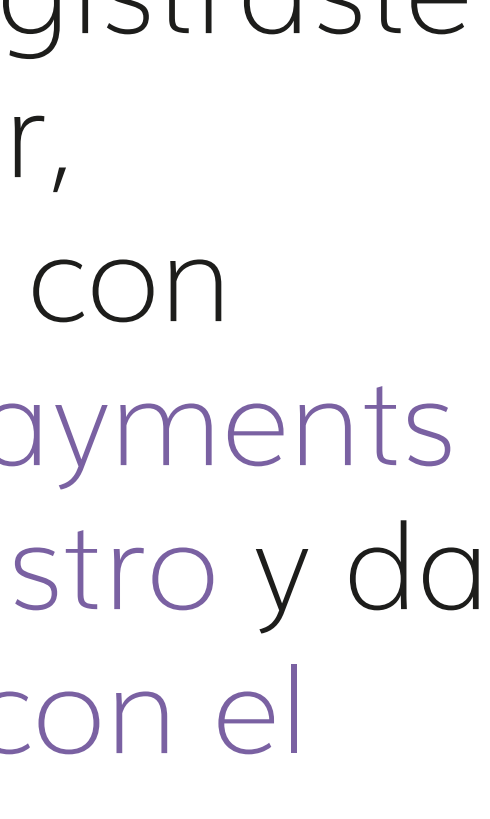

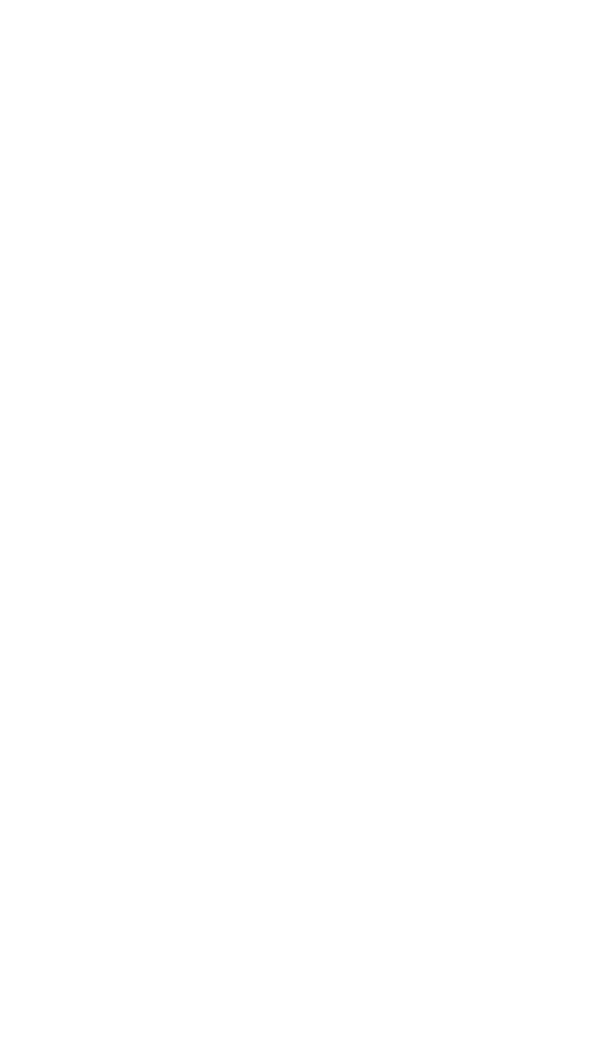

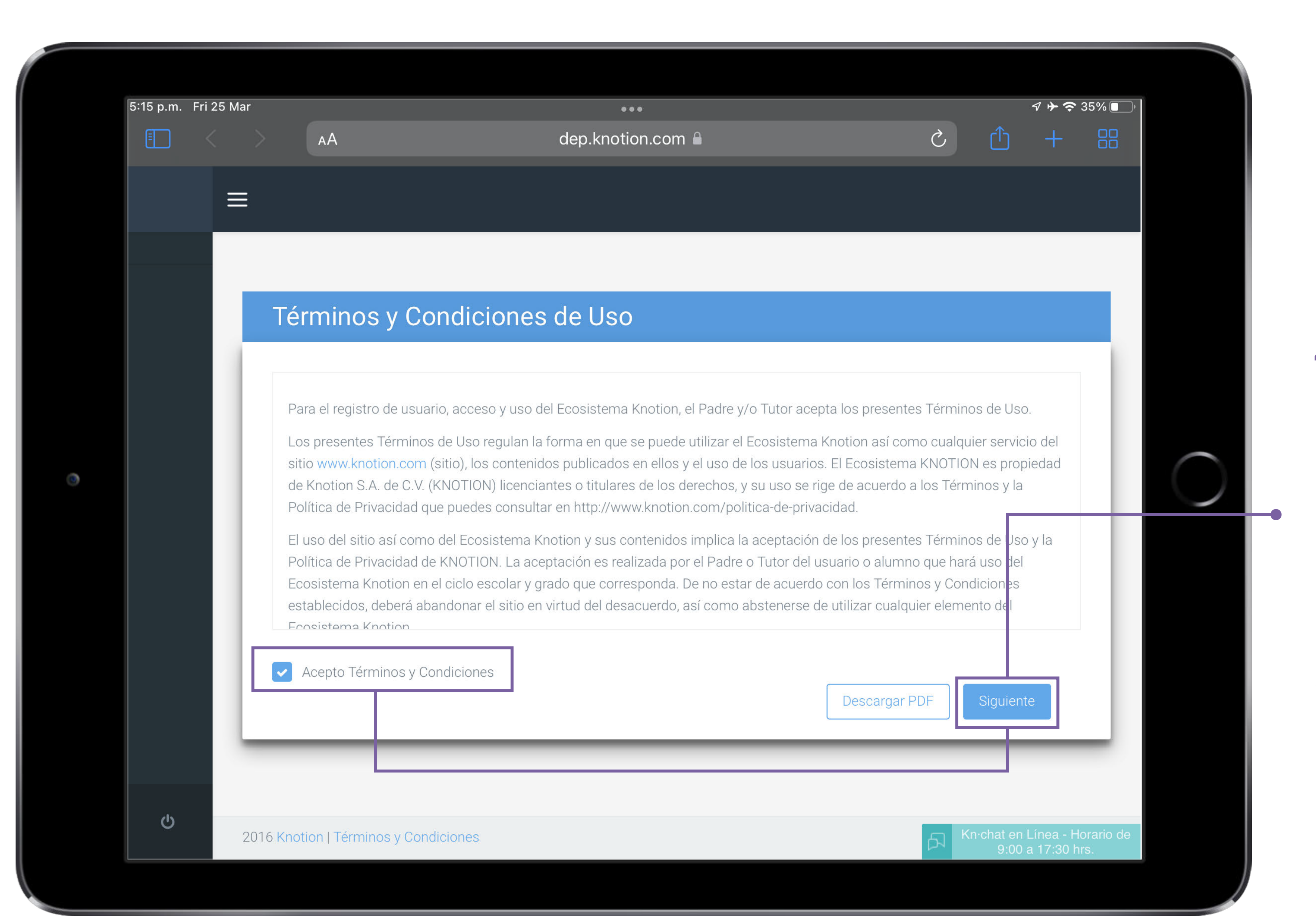

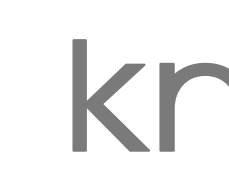

**4.** Lee nuestro Aviso de privacidad, Acepta Términos y Condiciones y da clic en Siguiente para continuar.

### **5.** Completa el registro y paga

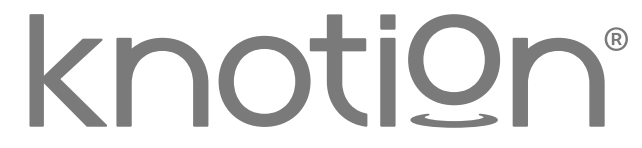

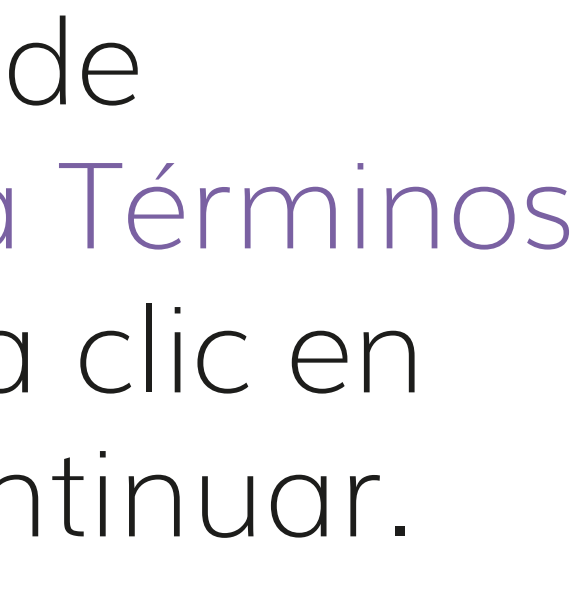

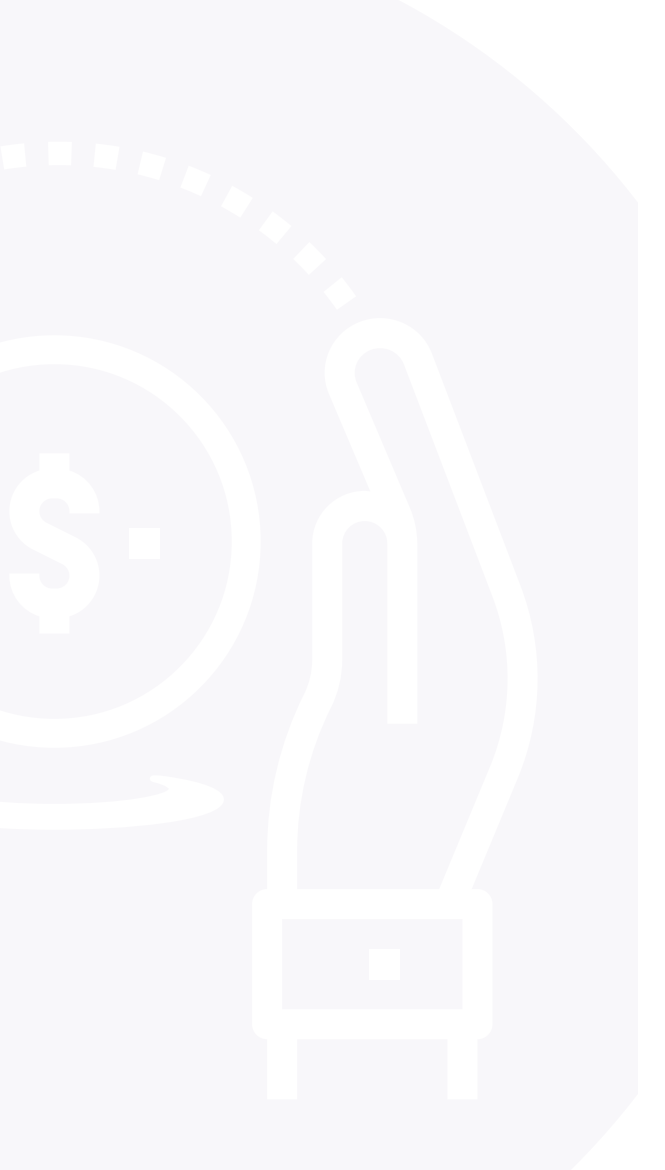

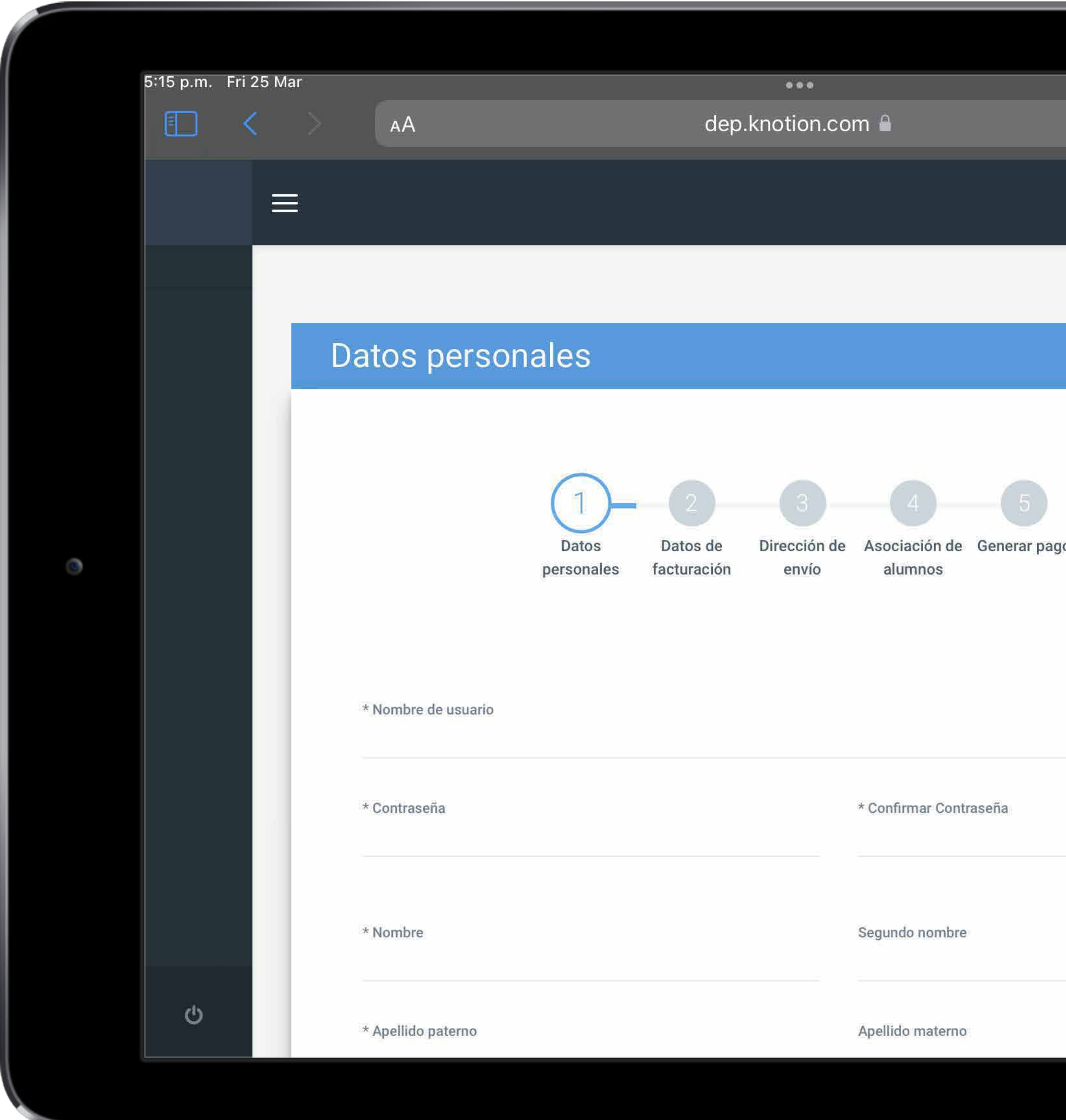

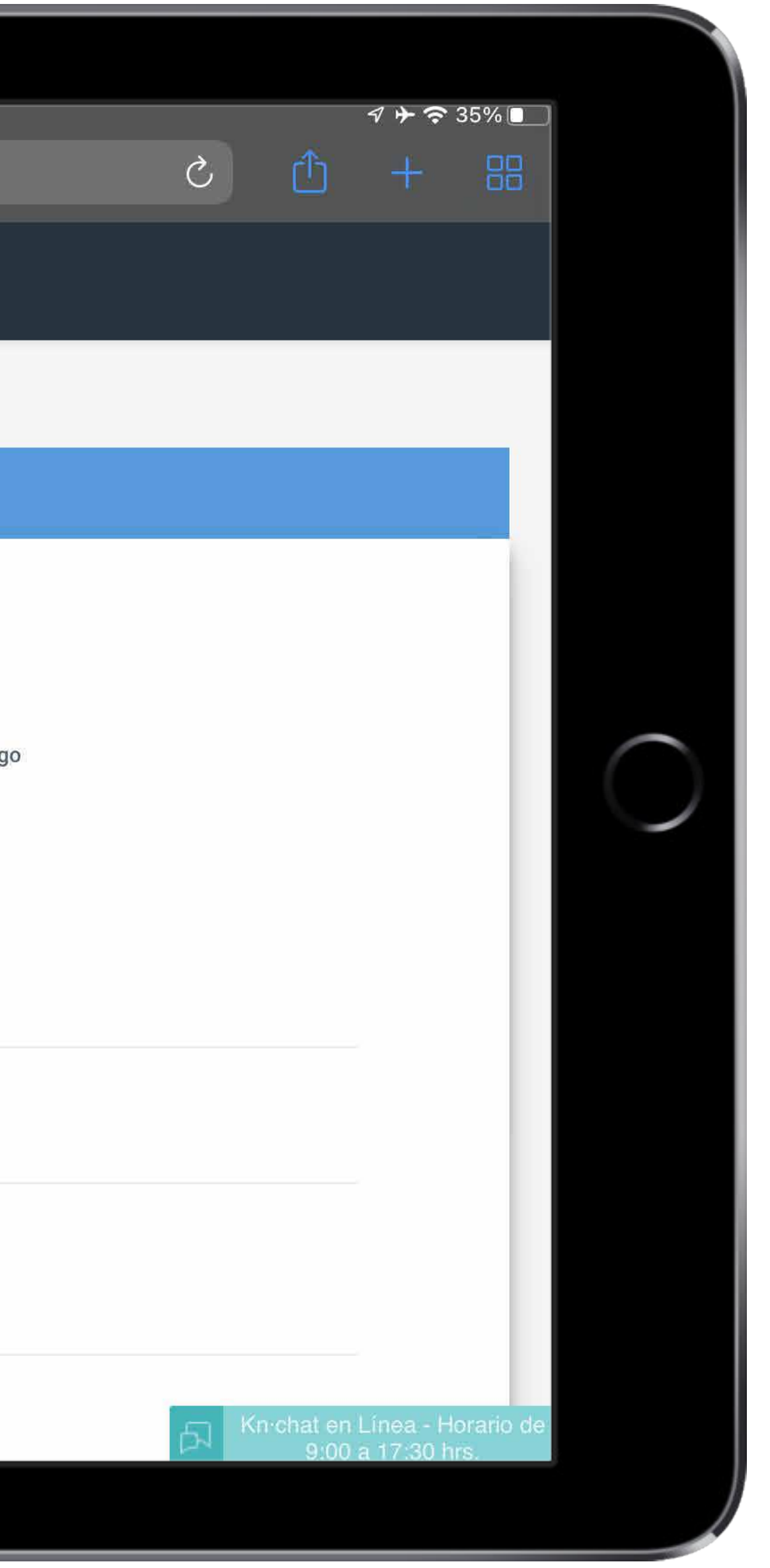

#### **Paso 1: Datos personales**

• Genera el usuario y contraseña que deseas utilizar cada vez que ingreses a la plataforma. Te sugerimos seleccionar algo sencillo y fácil de recordar (debe incluir máximo 8 caracteres alfanuméricos, evita incluir espacios, mayúsculas y/o comas).

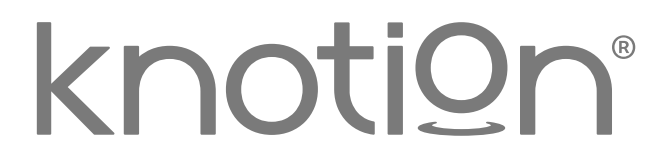

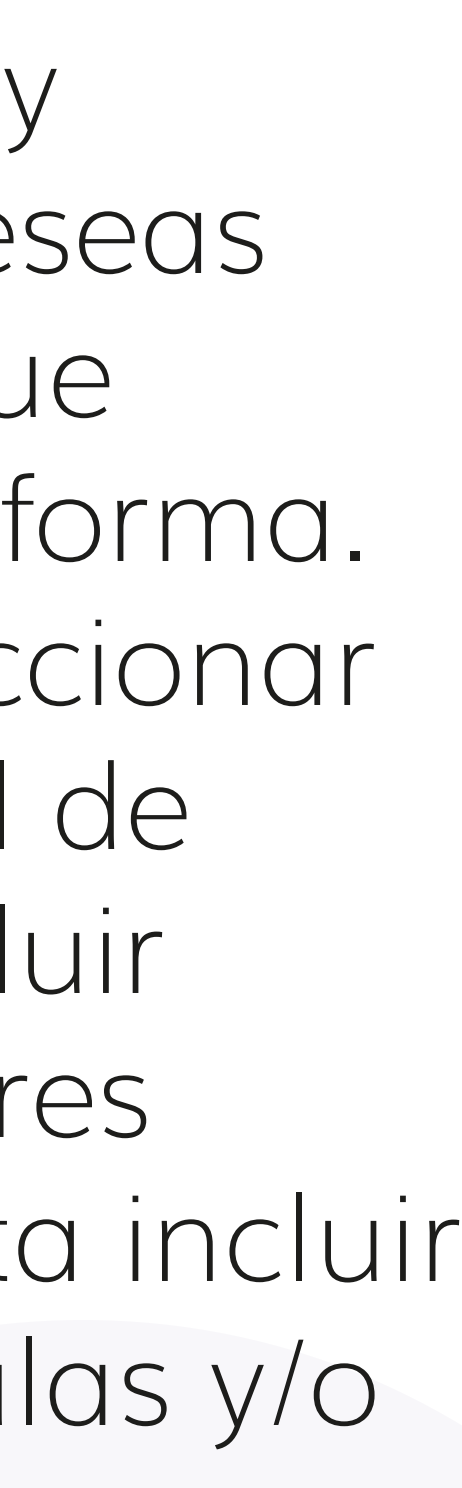

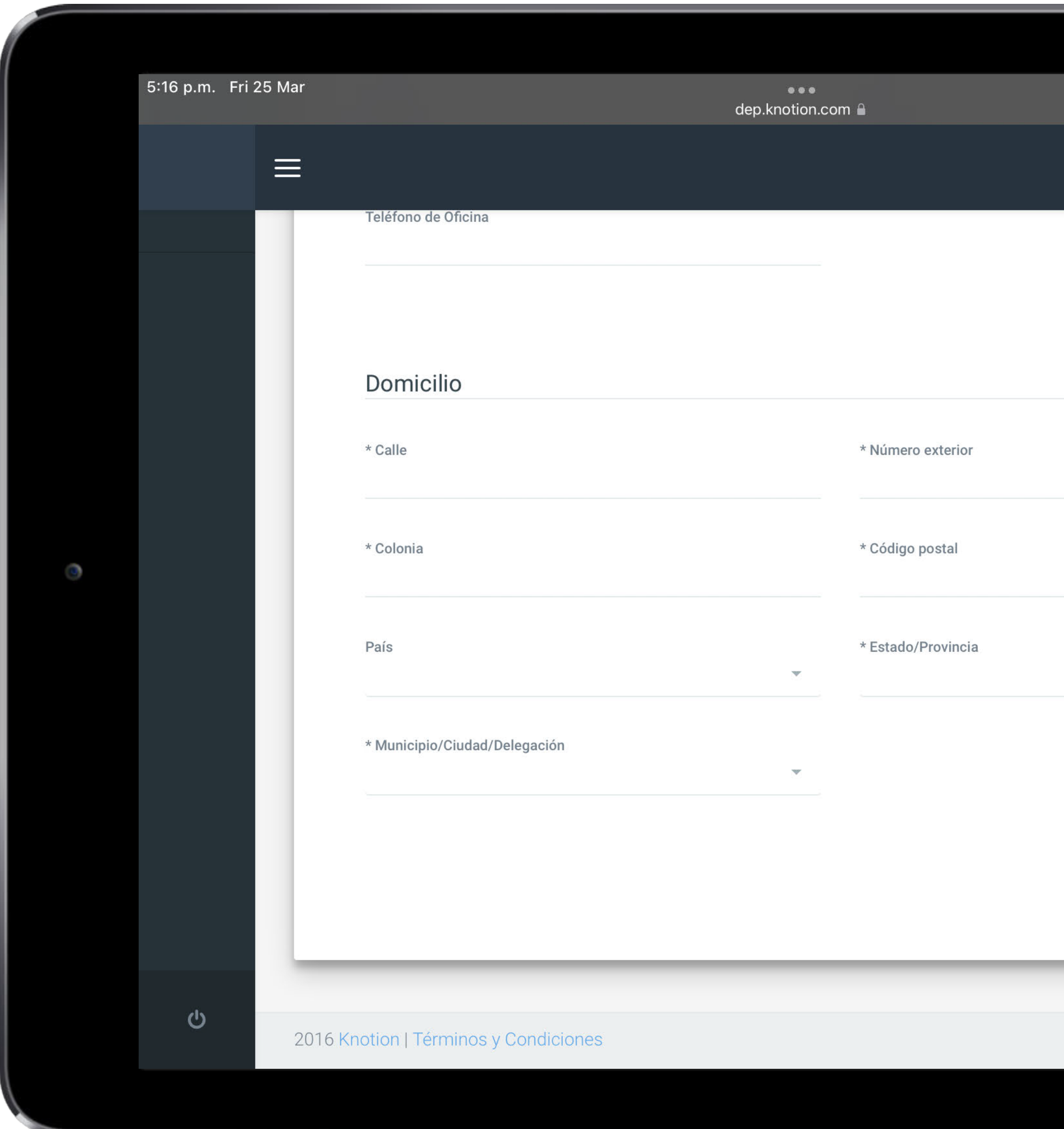

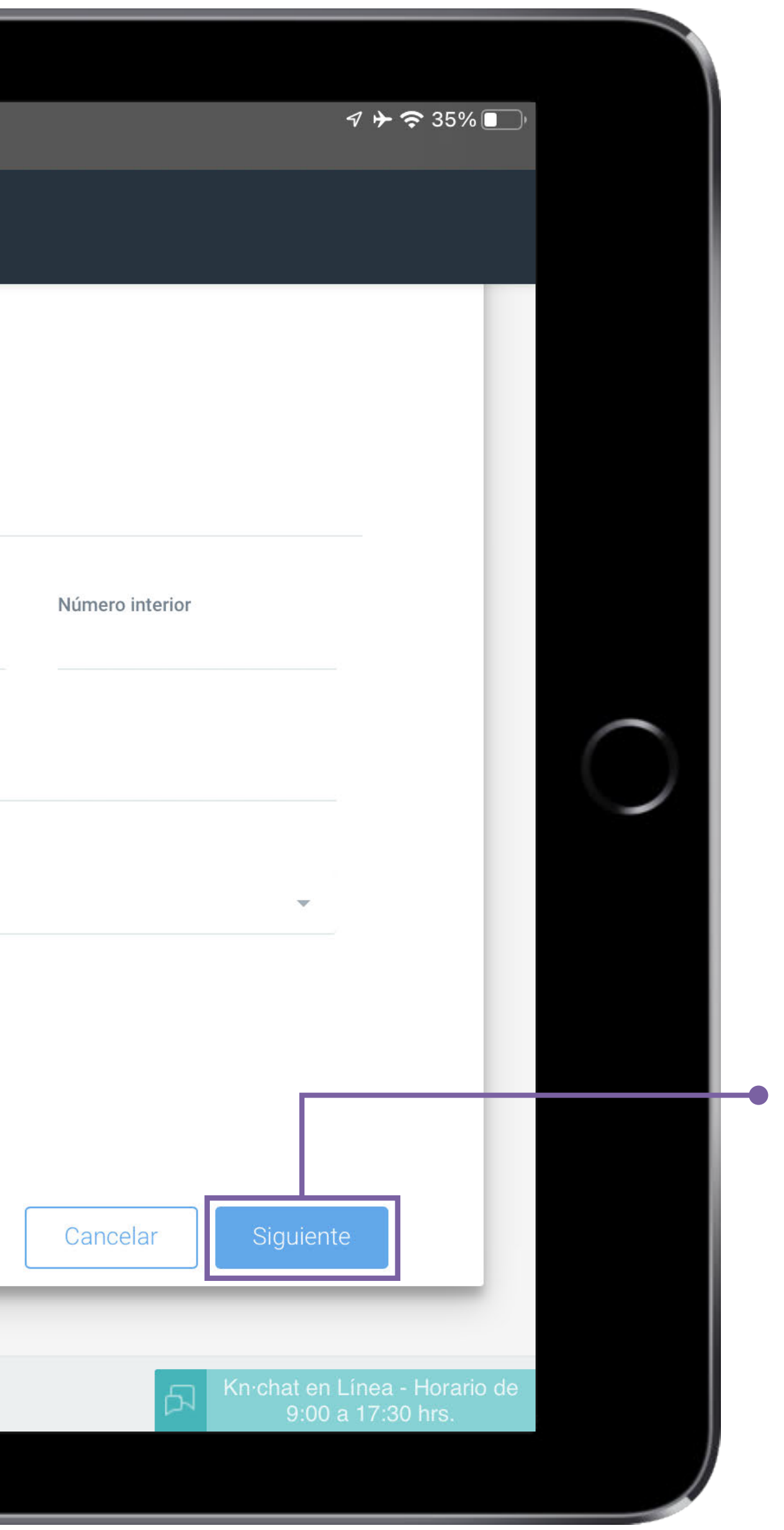

• Completa tu registro ingresando los datos solicitados (los datos que se ingresan, son los del padre o tutor).

Al finalizar da clic en Siguiente.

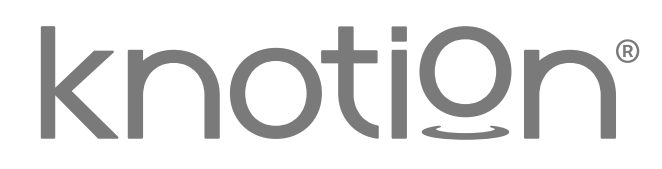

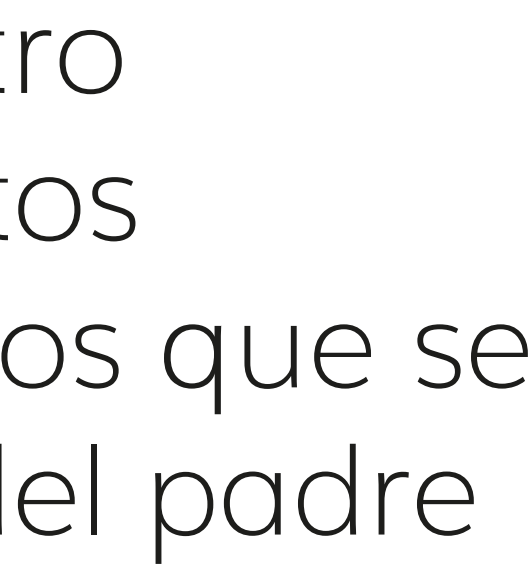

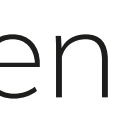

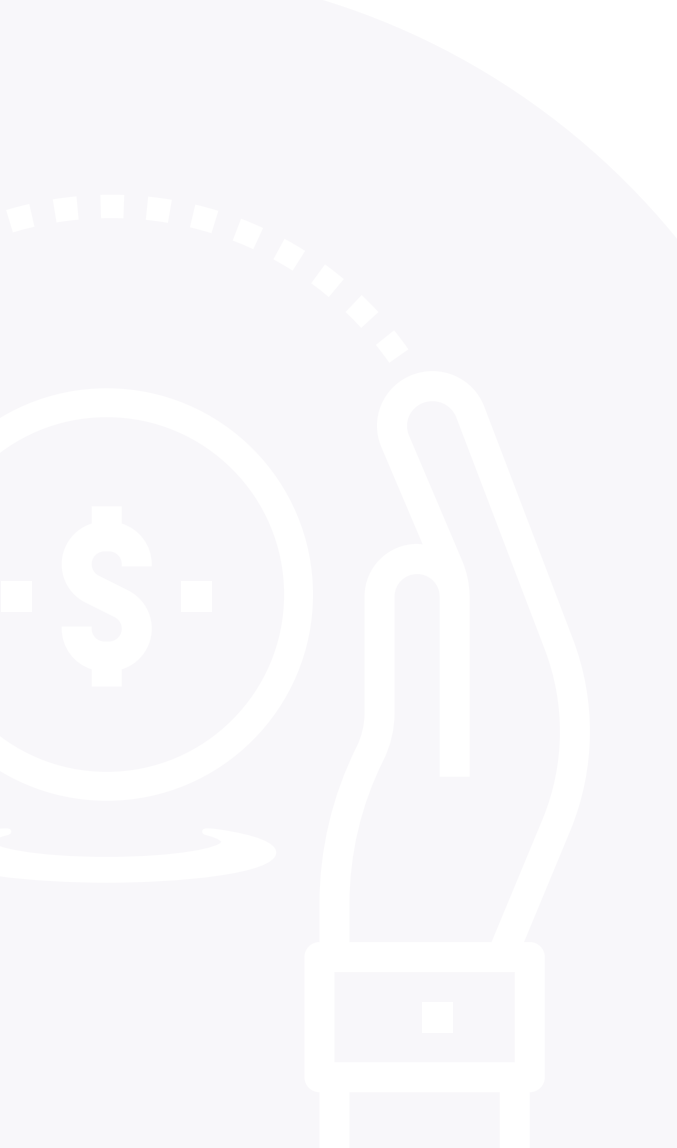

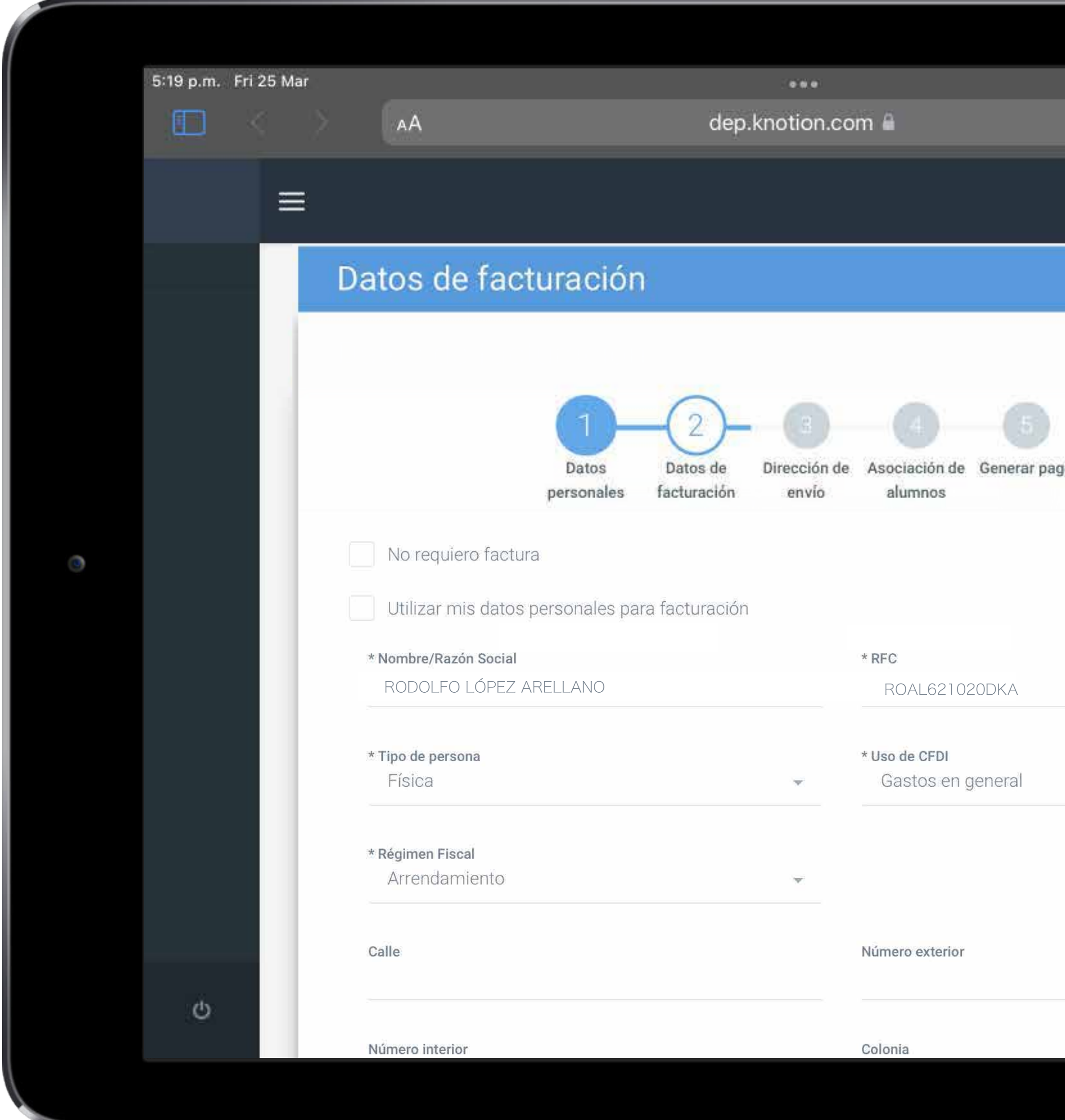

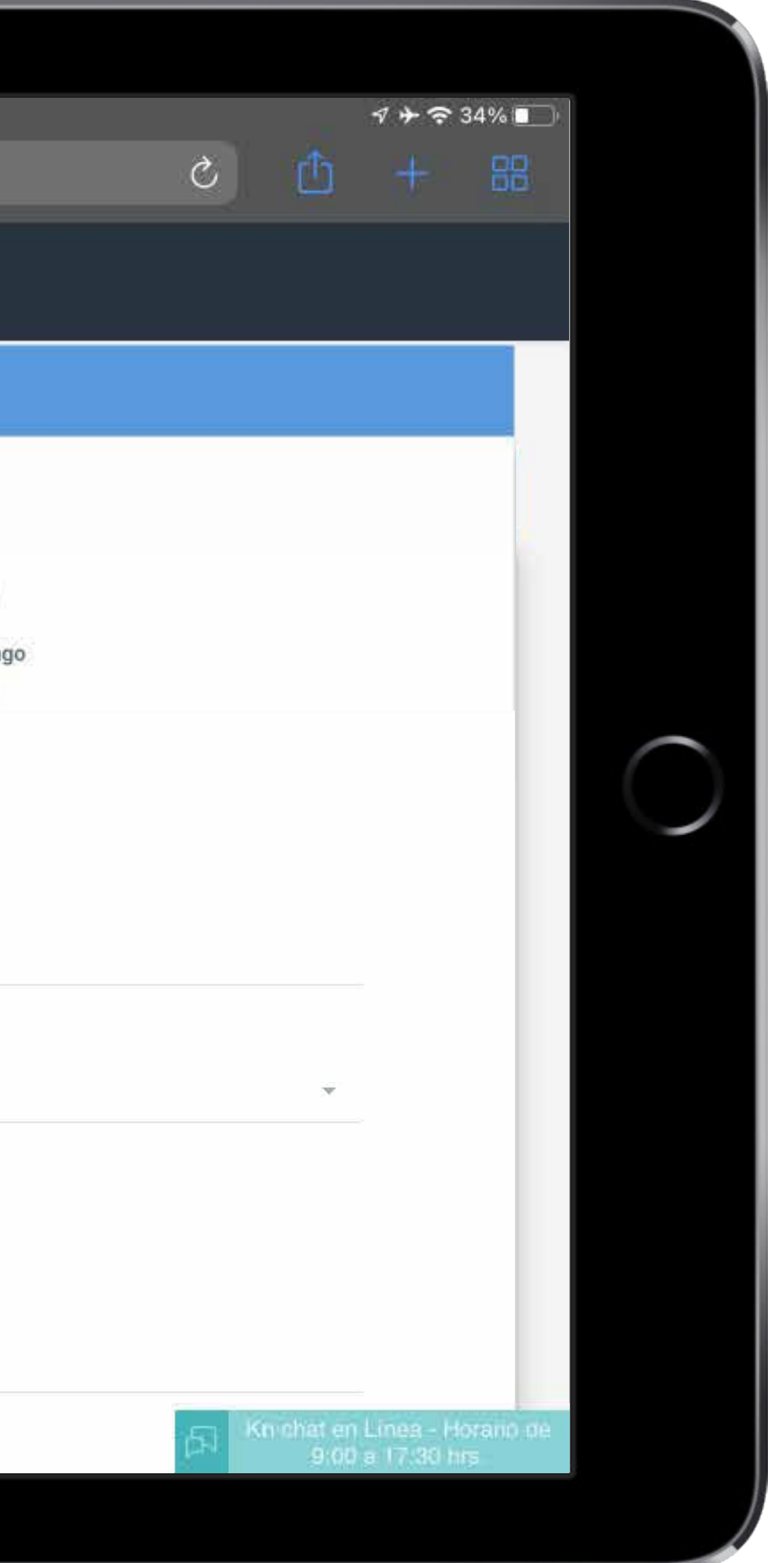

# Paso 2: Datos de facturación

En caso de requerir factura, registra todos los datos solicitados, de lo contrario selecciona:

• No requiero factura.

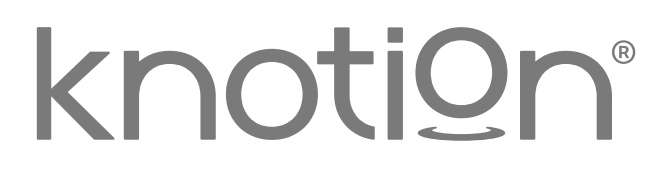

- Asegúrate de tener disponible la Constancia de Situación Fiscal actualizada y coloca la información tal y como viene registrada en ella.
- Confirma que la información sea correcta, ya que no se podrán realizar cambios, modificaciones y/o cancelaciones después de realizado el pago.
- Los pagos en ventanilla, cajeros automáticos, transferencia o cheque BBVA, se verán reflejados en un plazo no mayor a 48 horas, a partir de la fecha de pago y hasta ese momento se genera la factura.

Para continuar selecciona Siguiente.

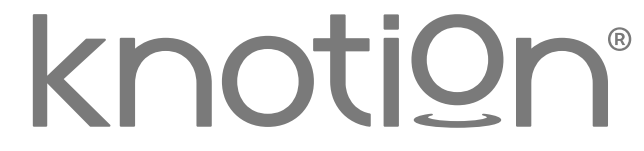

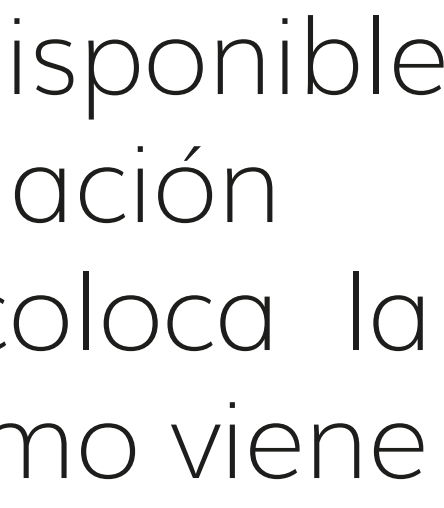

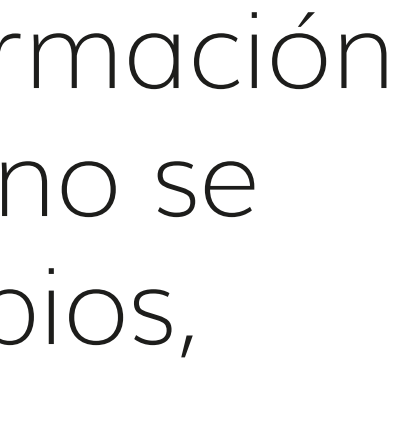

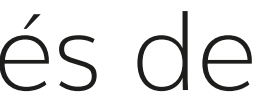

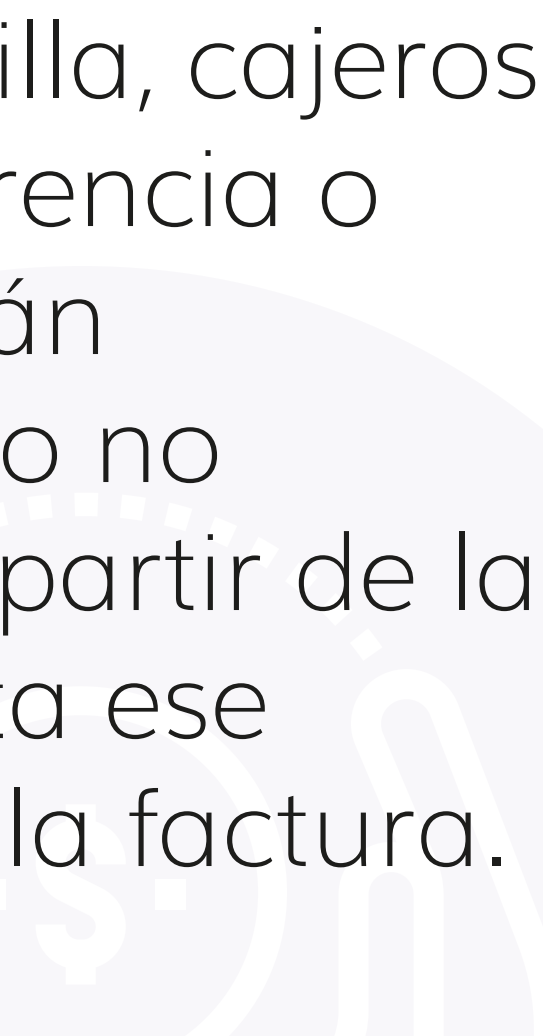

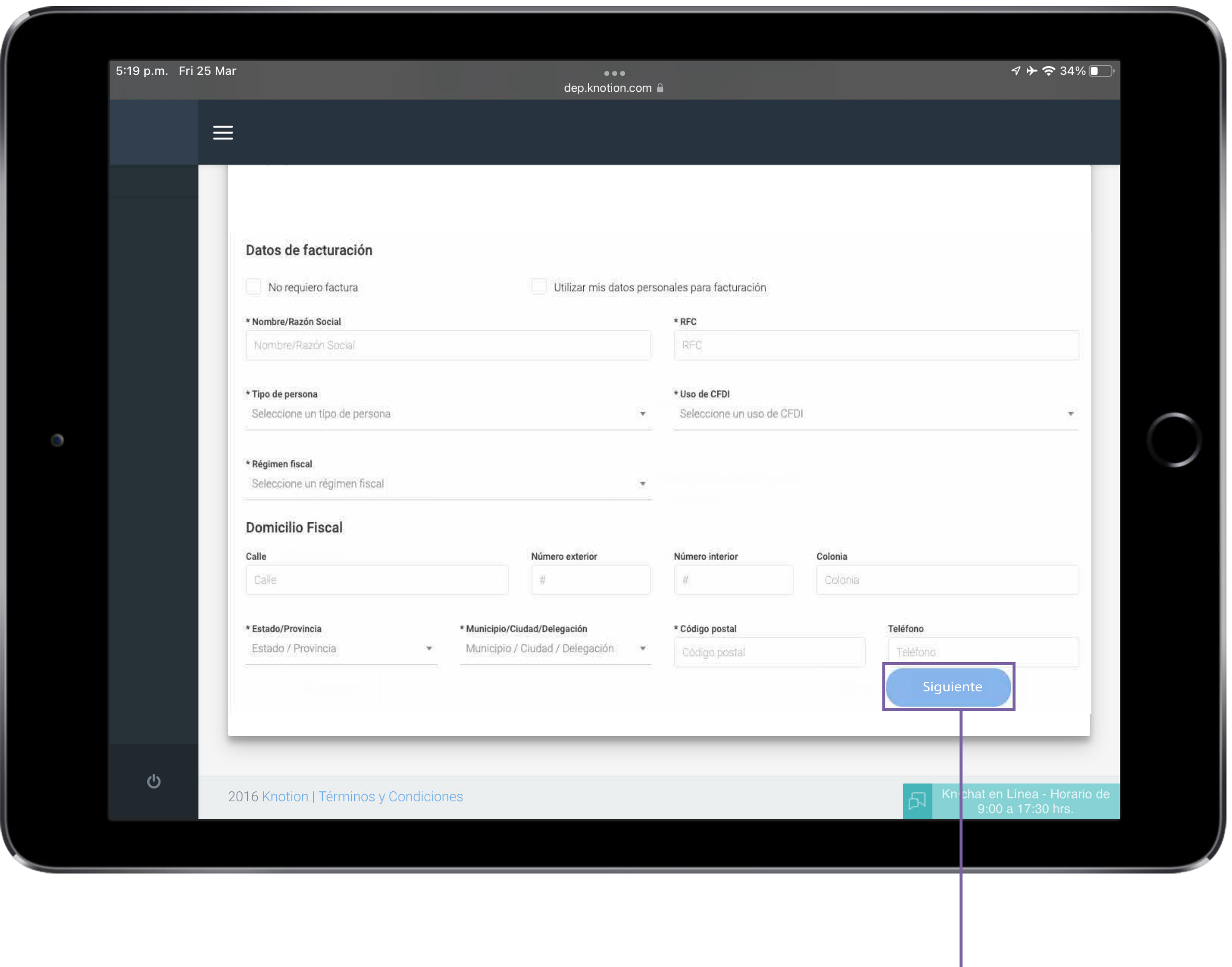

### **Importante:**

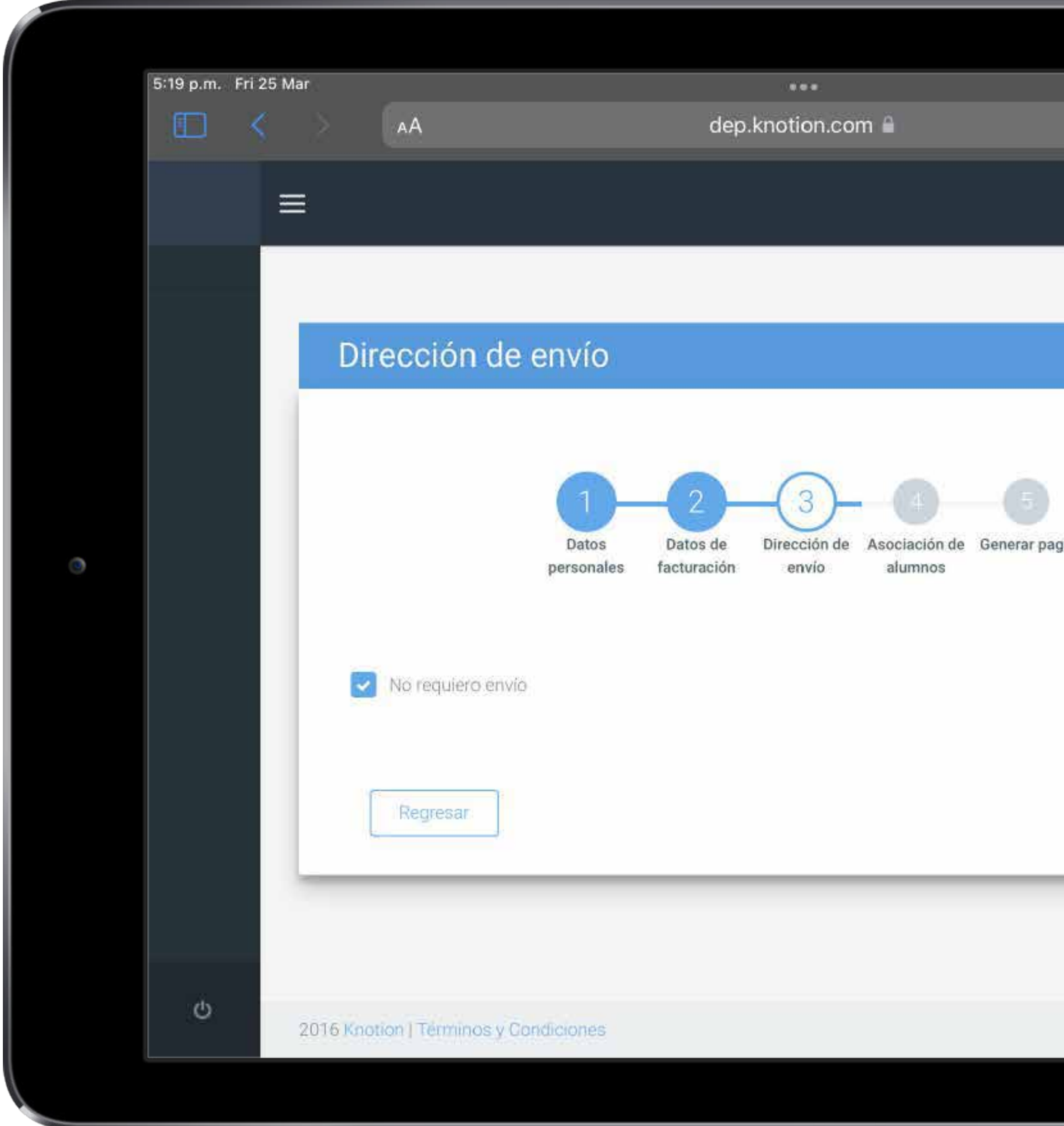

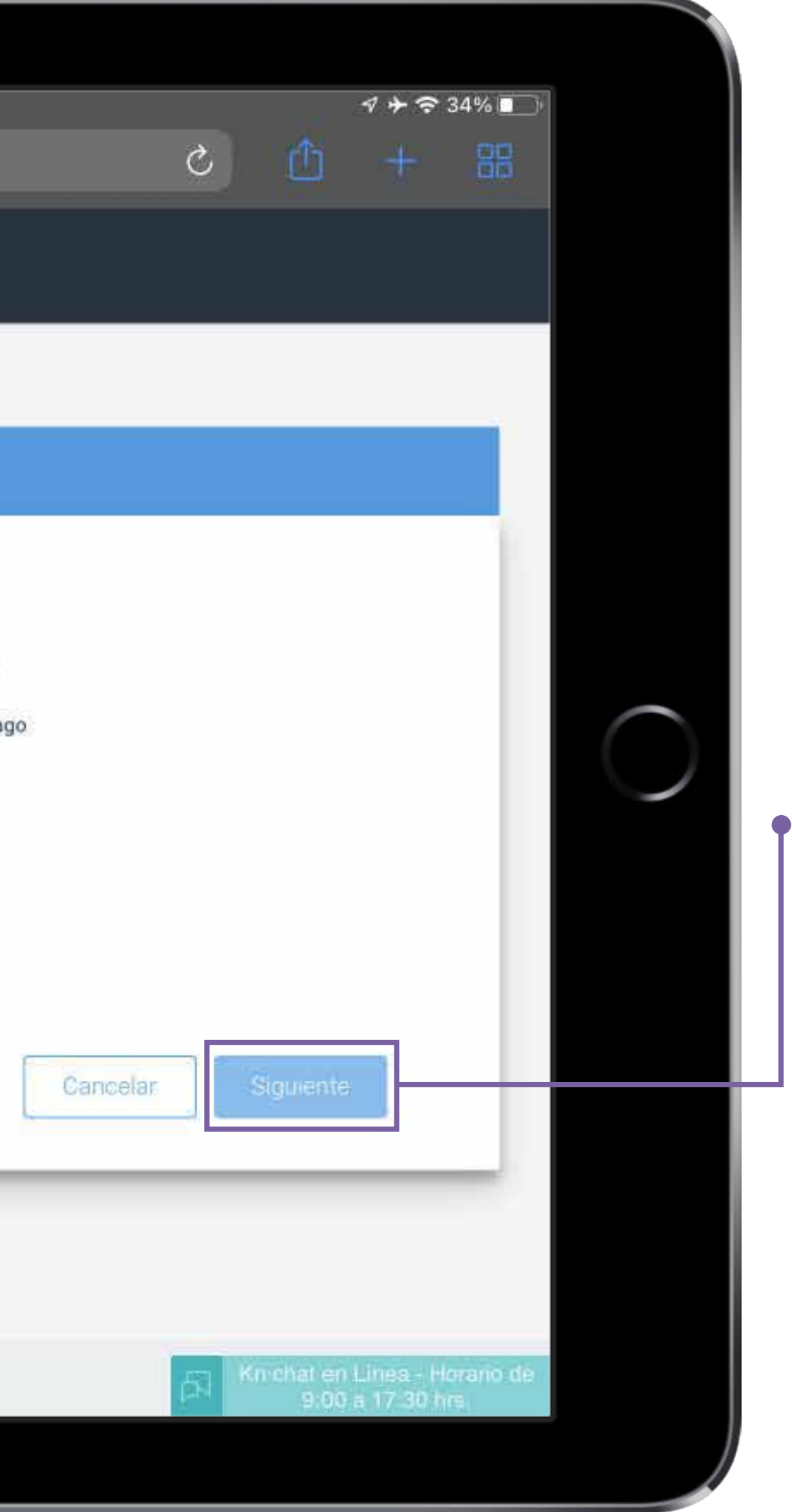

## **Paso 3: Dirección de envío**

# •Selecciona No requiero envío

#### Para avanzar da clic en Siguiente.

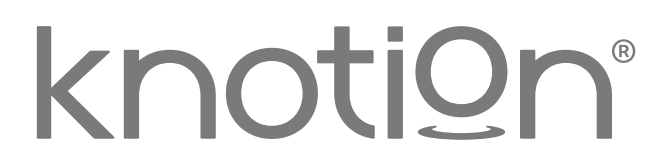

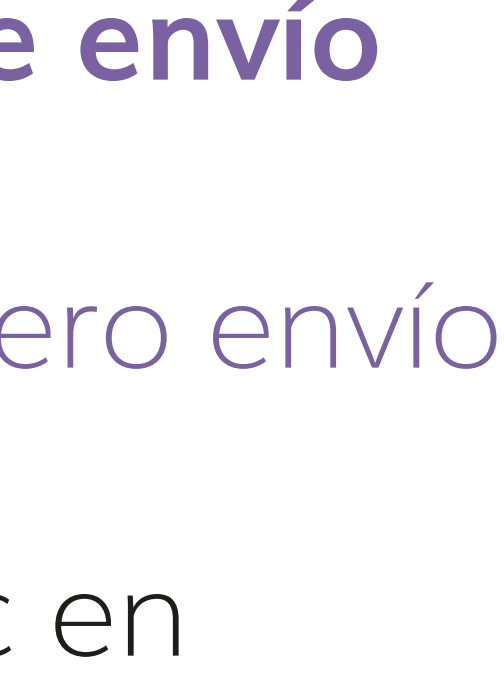

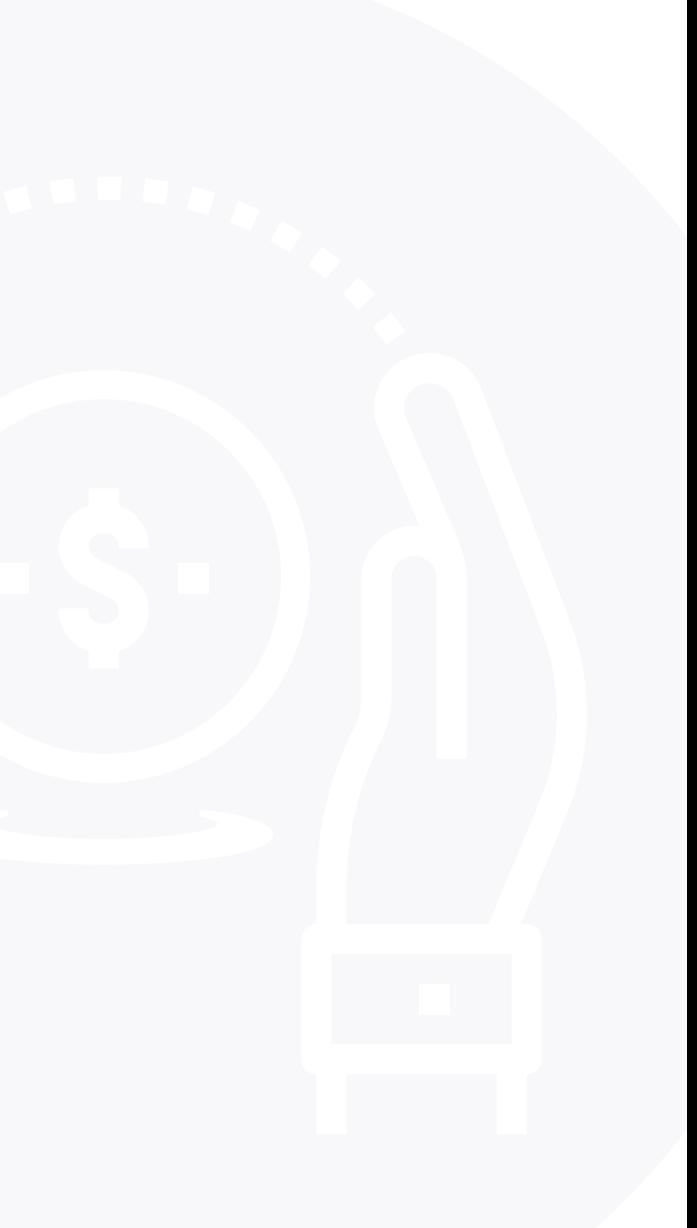

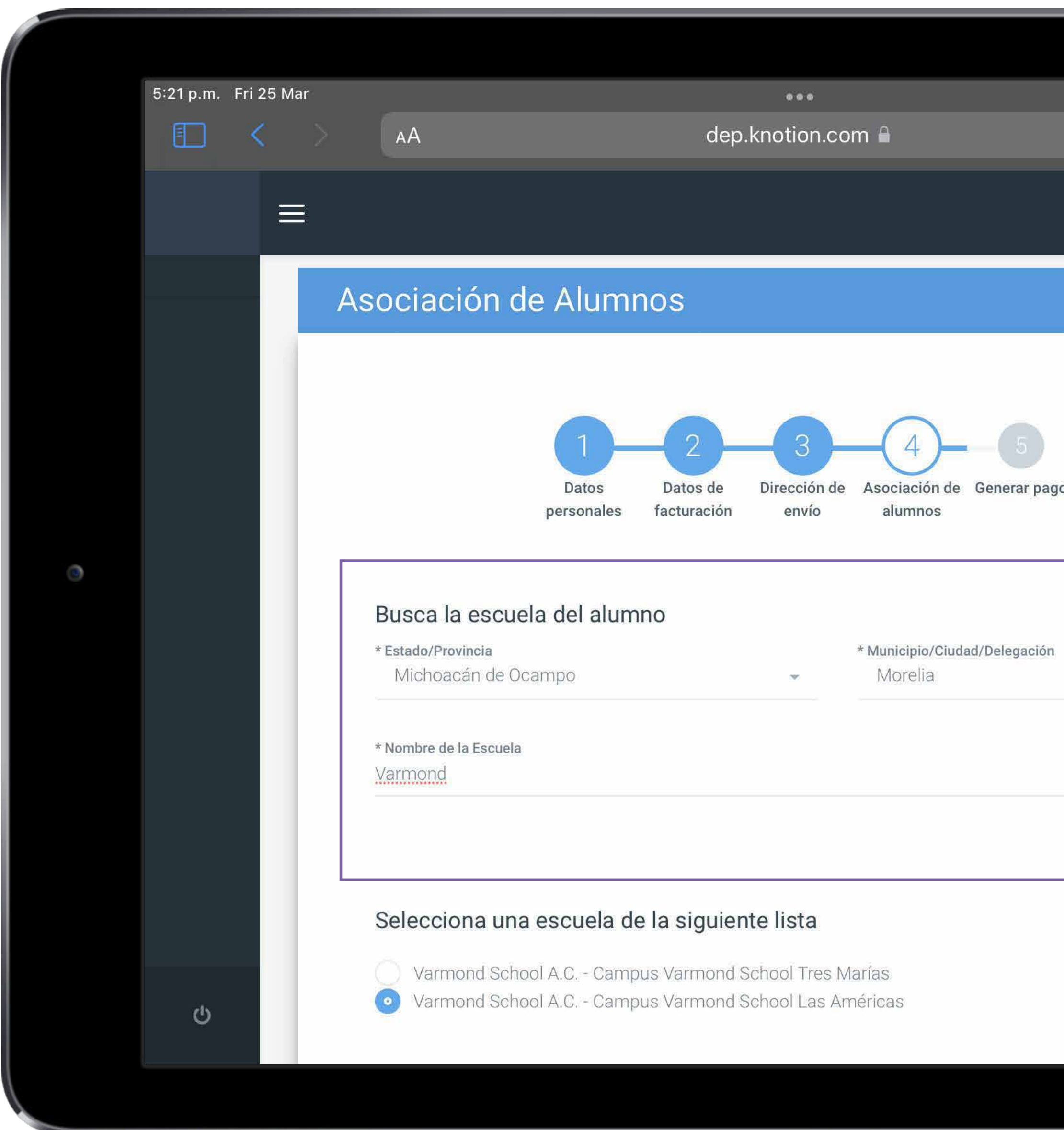

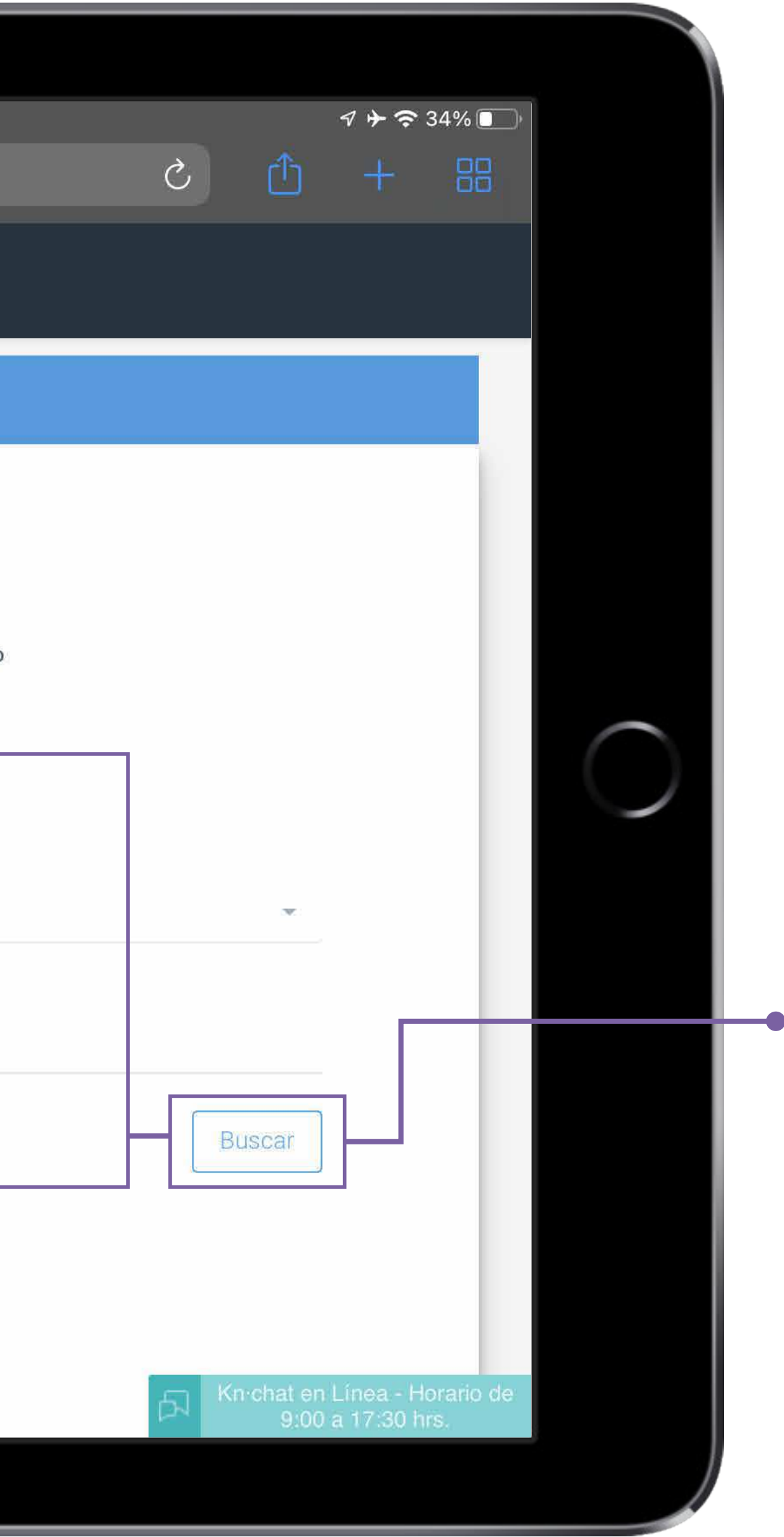

## **Paso 4: Asociación de Alumnos**

Dentro de este apartado será necesario ingresar los siguientes datos:

• Busca la escuela del alumno: ingresa los datos solicitados y da clic en Buscar. En caso de que aplique será necesario seleccionar también el campus.

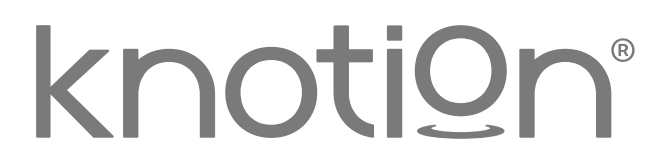

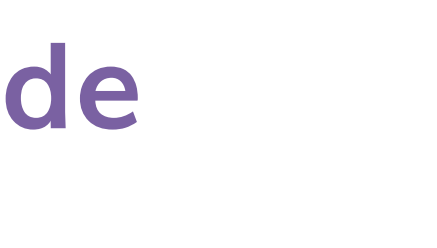

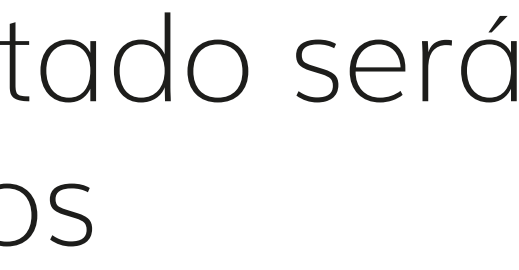

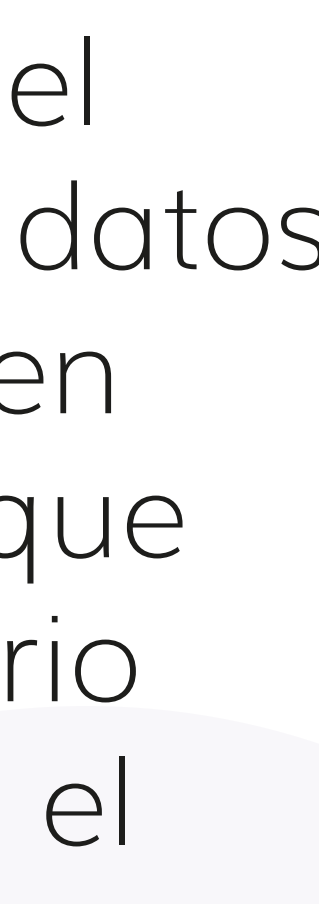

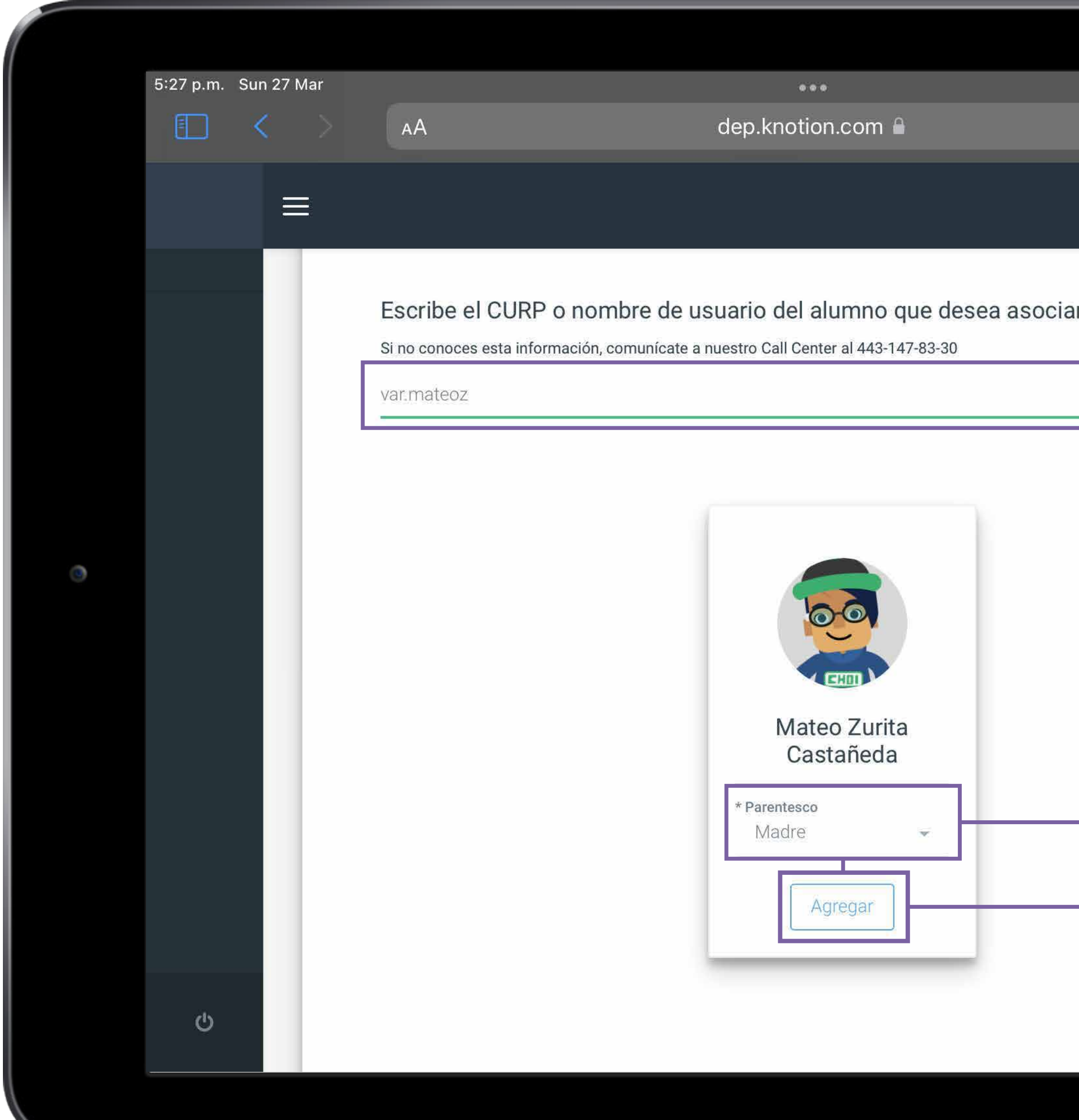

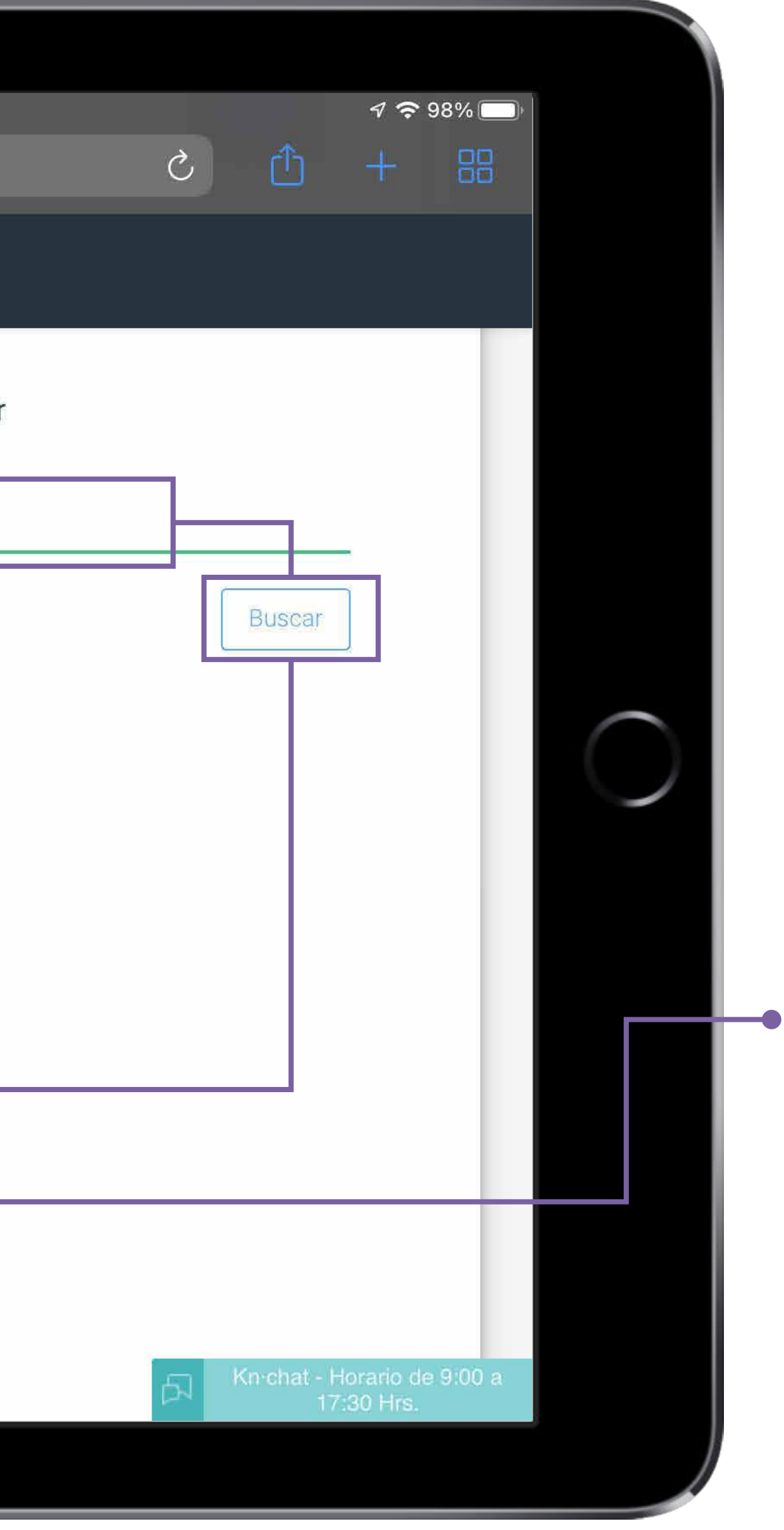

- Completa la asociación con los datos del alumno: ingresa nombre de usuario (este dato lo otorga el Colegio) y da clic en Buscar.
- Selecciona el Parentesco que tienes con el estudiante y da clic en Agregar.

Repite el proceso si deseas agregar otro alumno.

### knotign®

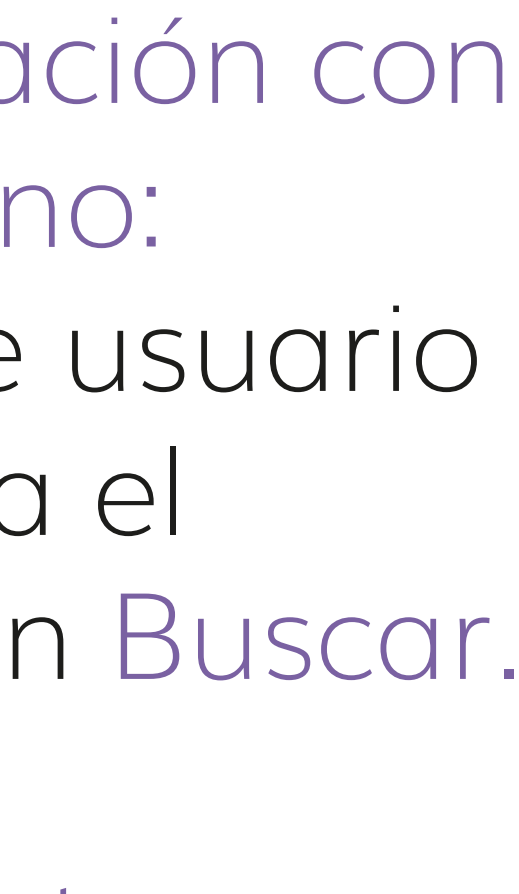

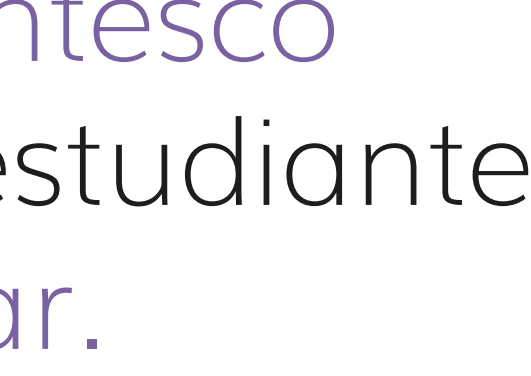

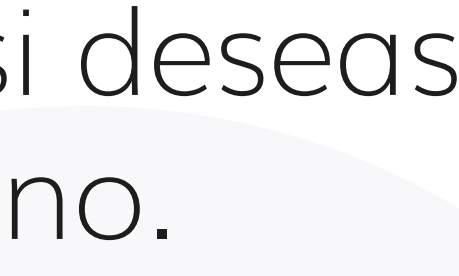

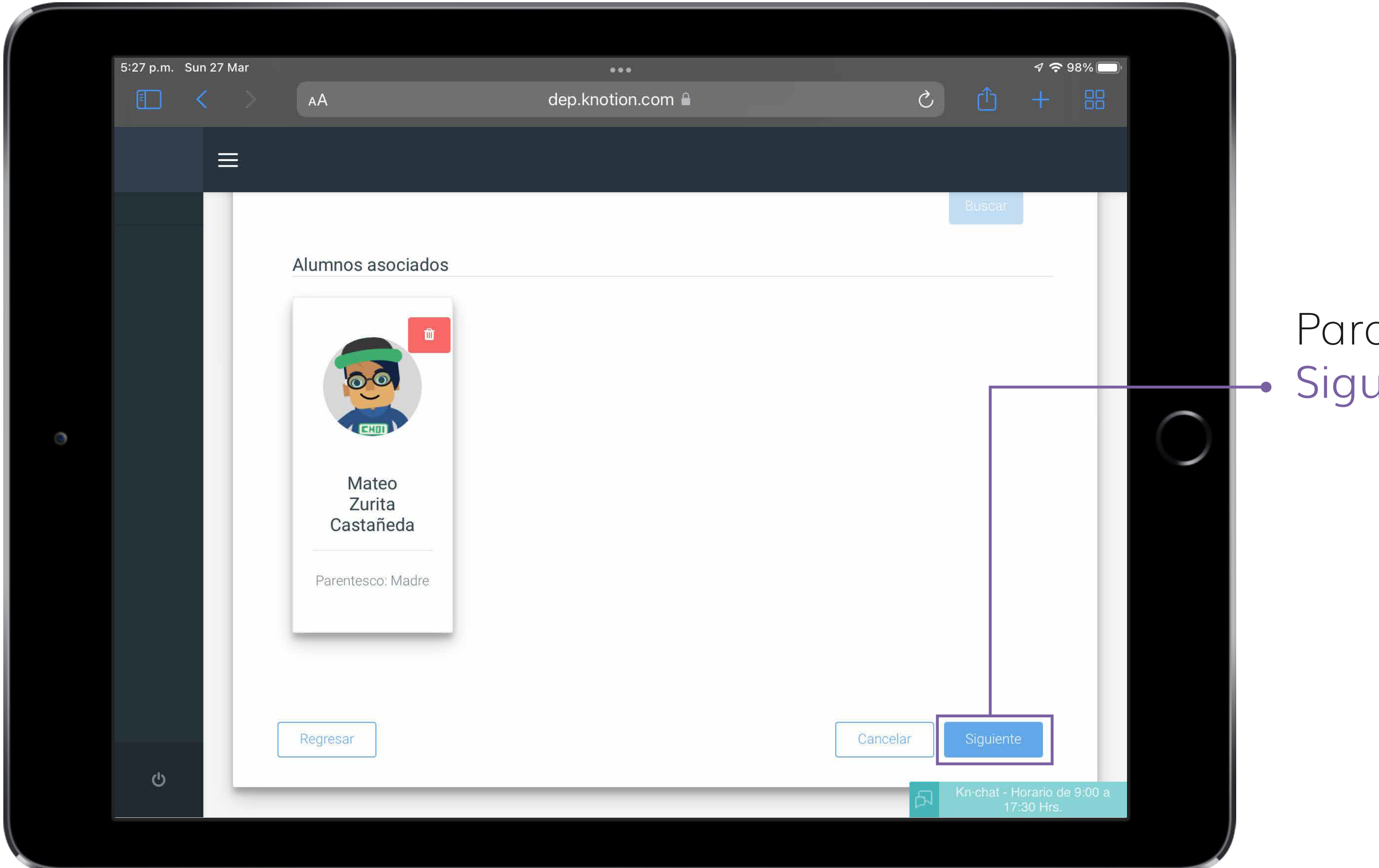

#### Para avanzar da clic en **Siguiente.**

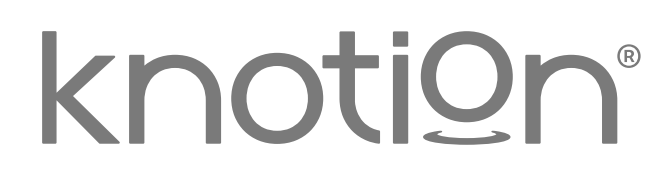

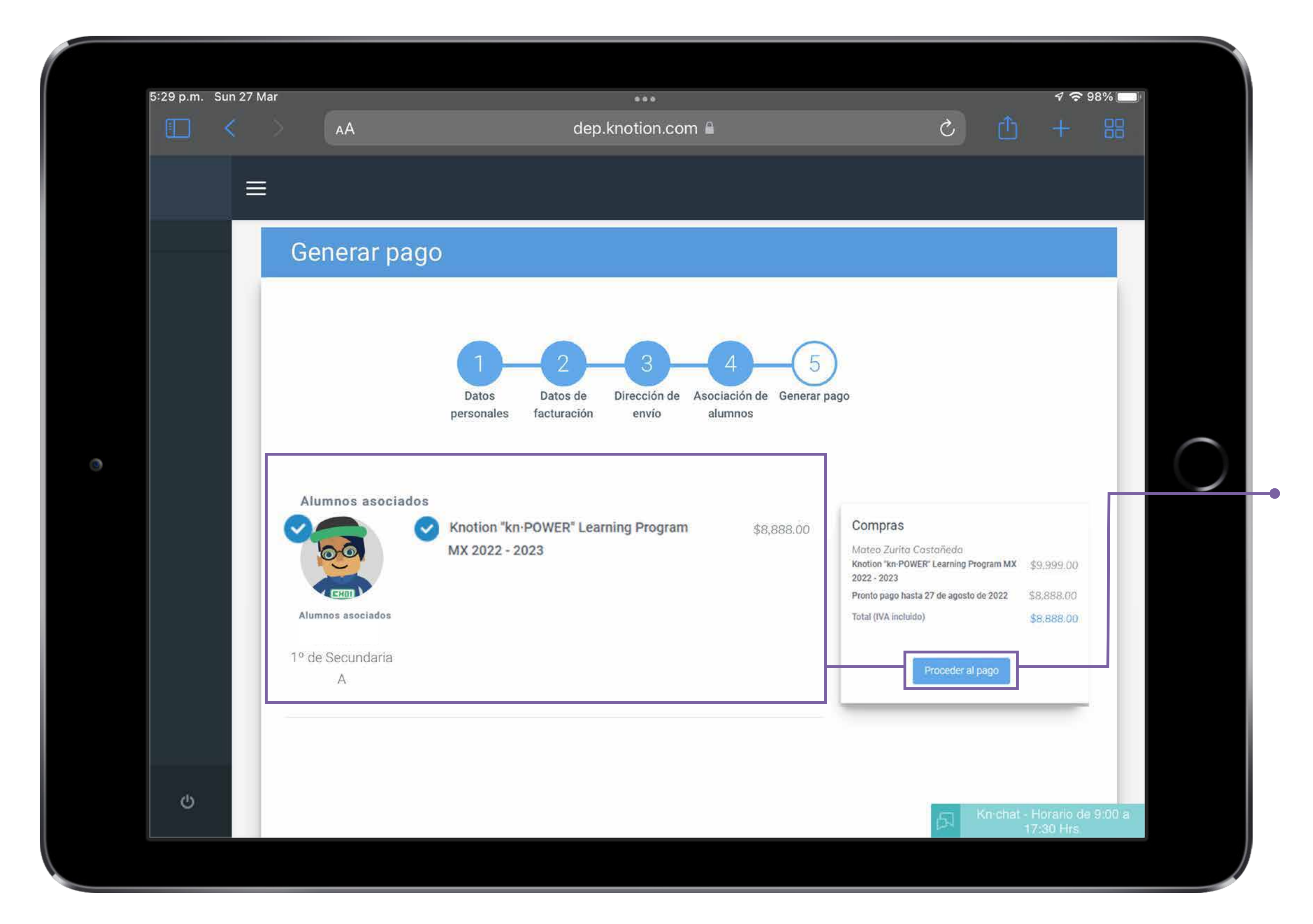

### **Paso 5: Generar pago**

• Selecciona los Productos que deseas pagar, da clic en Proceder al pago y selecciona la forma de pago:

![](_page_14_Picture_4.jpeg)

![](_page_14_Figure_5.jpeg)

![](_page_14_Picture_6.jpeg)

![](_page_15_Picture_0.jpeg)

**a.** Pago de contado: en una sola exhibición, participan todas las tarjetas de crédito y débito (es necesaria la disponibilidad del monto total del pago para que la transacción sea exitosa).

Desde este apartado podrás pagar con Puntos acumulados a través de los programas de recompensas de BBVA, Scotiabank y Santander, al seleccionar "Pagar con puntos" (el valor de los puntos es determinado por la institución bancaria).

#### knotign®

![](_page_15_Figure_5.jpeg)

![](_page_15_Figure_6.jpeg)

![](_page_16_Picture_0.jpeg)

**b. c.**  Mensualidades: pago en mensualidades fijas con una tasa preferencial exclusiva para Knotion. Paga en 3 y hasta 12 meses, con tarjetas de crédito\*

 exhibi ción en sucursales Pago en ventanilla: solo e fect i v o , en una sola BBV A .

![](_page_16_Picture_5.jpeg)

\*Excepto Banamex, Banorte y tarjetas de bancos extranjeros.

![](_page_17_Picture_264.jpeg)

![](_page_17_Picture_1.jpeg)

d. Pago en ventanilla con cargo a tarjeta o cuenta Bancomer: pa go en una sola exhibición directo en ventanilla.

Desde esta op ción también podrás pagar vía Transferencia Bancaria o Cheque (aplica solo para tarjetahabientes BBVA).

e. Oxxo Pay: pago en una sola exhibición hasta por \$10 ,000 M.N. (c o misión de \$12 directo a pagar en caja ) .

![](_page_17_Figure_5.jpeg)

![](_page_17_Figure_6.jpeg)

![](_page_17_Figure_7.jpeg)

#### **Recomendaciones**

- Candados bancarios: si deseas realizar el pago con tarjeta de crédito o débito, en una sola exhibición o mensualidades fijas: asegúrate que tu plástico no tenga candados para compras en línea a través de OpenPay y comunica a tu banco el monto que deseas pagar.
- Evita Bloqueos: no realices más de 3 intentos, de lo contrario tu plástico se bloqueará, si esto sucede por favor comunícate con tu banco.
- Facturación: desde el módulo Historial de Pagos podrás descargar y/o consultar la factura, las veces que lo necesites.
- Conciliación de pagos: los pagos con tarjetas bancarias y en tiendas OXXO se reflejan de manera inmediata.
- Promociones: si deseas realizar el pago en mensualidades fijas con tarjetas departamentales o HSBC, consulta antes los términos y condiciones con el comercio emisor.

![](_page_18_Picture_12.jpeg)

![](_page_18_Picture_13.jpeg)

#### **Registro en plataforma de pagos**

Publicado: 07 de junio de 2022 por Knotion Actualización: 08 de febrero de 2023 por Knotion

![](_page_19_Picture_3.jpeg)

#### **Knowledge in Action**

![](_page_19_Picture_5.jpeg)

![](_page_19_Picture_6.jpeg)